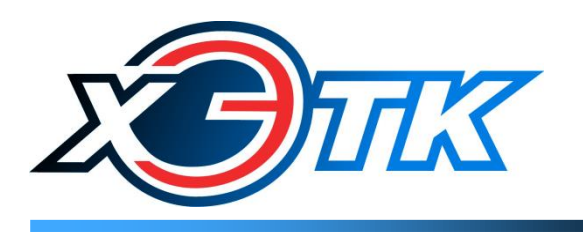

коммуникационное и измерительное оборудование

# КОММУНИКАЦИОННЫЕ КОНТРОЛЛЕРЫ

# **ЛЭРС GSM Plus 3**

РУКОВОДСТВО ПО ЭКСПЛУАТАЦИИ Вер. 1.4

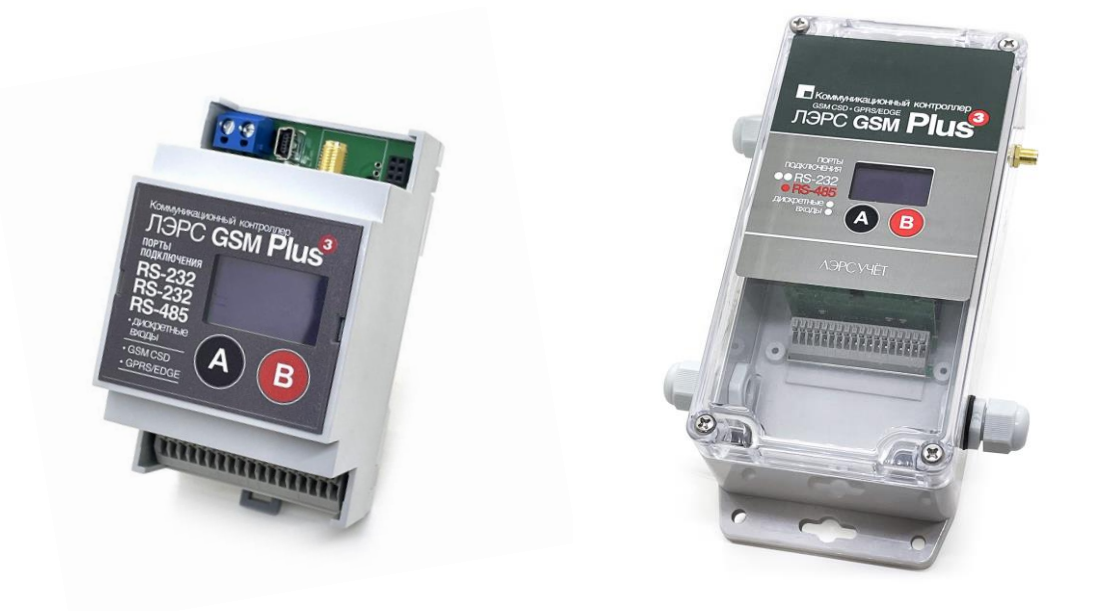

# <span id="page-1-0"></span>Содержание

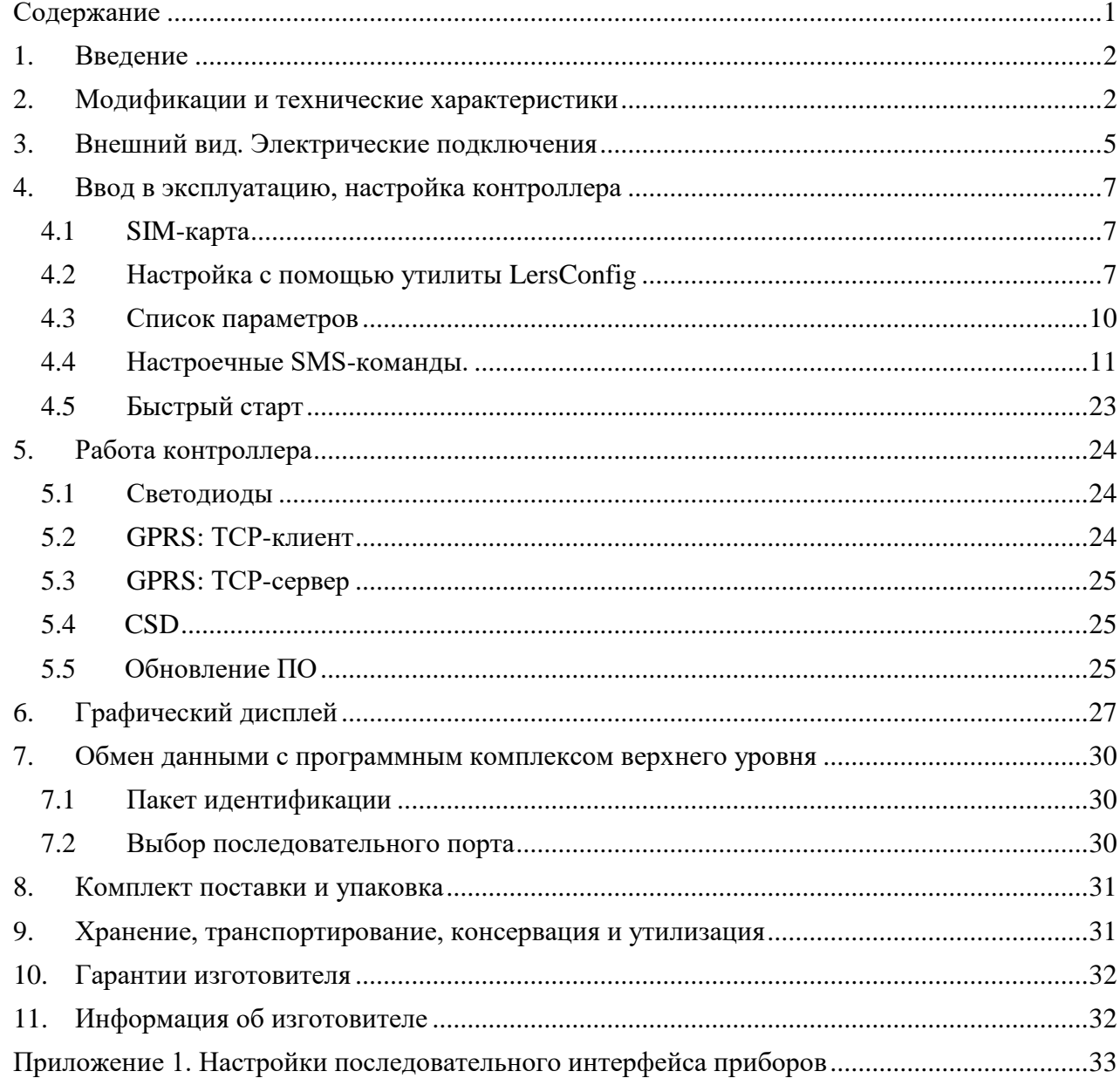

#### <span id="page-2-0"></span>**1. Введение**

Контроллер ЛЭРС GSM Plus 3 представляет собой устройство передачи данных для эксплуатации в сетях сотовой связи стандарта GSM 850/900/1800/1900 и предназначен для организации канала связи между подключенным оборудованием и информационной системой верхнего уровня.

В качестве подключаемого оборудования могут выступать приборы учета тепла, воды, газа и электрической энергии, а также другие приборы с интерфейсами RS-232, RS-485, CAN.

В качестве информационной системы верхнего уровня (сервера диспетчеризации) могут выступать различные программные комплексы сбора данных, например, ЛЭРС УЧЕТ – многофункциональный программный комплекс, предназначенный для сбора и анализа данных о потреблении ресурсов тепла, воды, пара, газа и электрической энергии с широкого списка приборов учета. Подробнее см.<https://www.lers.ru/soft/specification/>

Необходимо ознакомиться с изложенными в руководстве инструкциями, перед тем как подключать, настраивать, эксплуатировать и обслуживать контроллер. Монтаж и эксплуатация контроллера должны производиться техническим персоналом, изучившим настоящее Руководство.

ООО «ХЭТК» сохраняет за собой право без предварительного уведомления вносить в руководство изменения, связанные с улучшением оборудования и программного обеспечения, а также для устранения опечаток и неточностей.

#### <span id="page-2-1"></span>**2. Модификации и технические характеристики**

Для подключения к приборам контроллер, в зависимости от модели, оснащён различным набором последовательных портов. Набор встроенных последовательных портов определяется в артикуле при заказе контроллера:

#### **MFCC-010-Х1Х2Х3-YY**

**Х1 –** кол-во портов RS-232 (**0…3**);

**Х2 –** кол-во портов RS-485 (**0…3**);

**Х3 –** кол-во портов CAN (**0…3**);

Суммарное количество последовательных портов всегда равно 3.

**YY –** степень защиты оболочки контроллера: в пылевлагозащищённом корпусе IP65 для настенной установки (**65**) или в корпусе IP20 для установки на DIN-рейку (**DIN**).

Стандартные исполнения: MFCC-010-210-DIN, MFCC-010-210-65 (порт №1: RS-232, порт №2: RS-232, порт №3: RS-485). Изготовление других исполнений контроллер производится под заказ.

Контроллер предназначен для работы с устройствами, оснащёнными следующими видами коммуникационных портов:

- RS-232, 3-проводное подключение без контроля потока – сигналы RX, TX, GND;

- RS-232, 5-проводное подключение с контролем потока – сигналы RX, TX, CTS, RTS, GND;

- RS-485, двухпроводное подключение, полудуплекс, с возможностью использования в шине RS-485 или как подключение типа «точка-точка».

- CAN-интерфейс (двухпроводное подключение, полудуплекс, протокол UART).

Настроечные параметры, необходимые для функционирования контроллера (полный список – п. 4.5), хранятся в энергонезависимой памяти. Настройка параметров осуществляется через интерфейс USB с помощью утилиты LersConfig (подробнее: п. 4.2) или удалённо с помощью SMSкоманд (см. п. 4.3 – 4.5).

Контроллер оснащён монохромным дисплеем, на котором отображаются основные параметры, а также информация о сети GSM/GPRS. Навигация по меню осуществляется двумя сенсорными кнопками (подробнее: см. раздел 6).

Сводный список технических характеристик приведён в таблице № 2.1.

Таблица 2.1. Технические характеристики

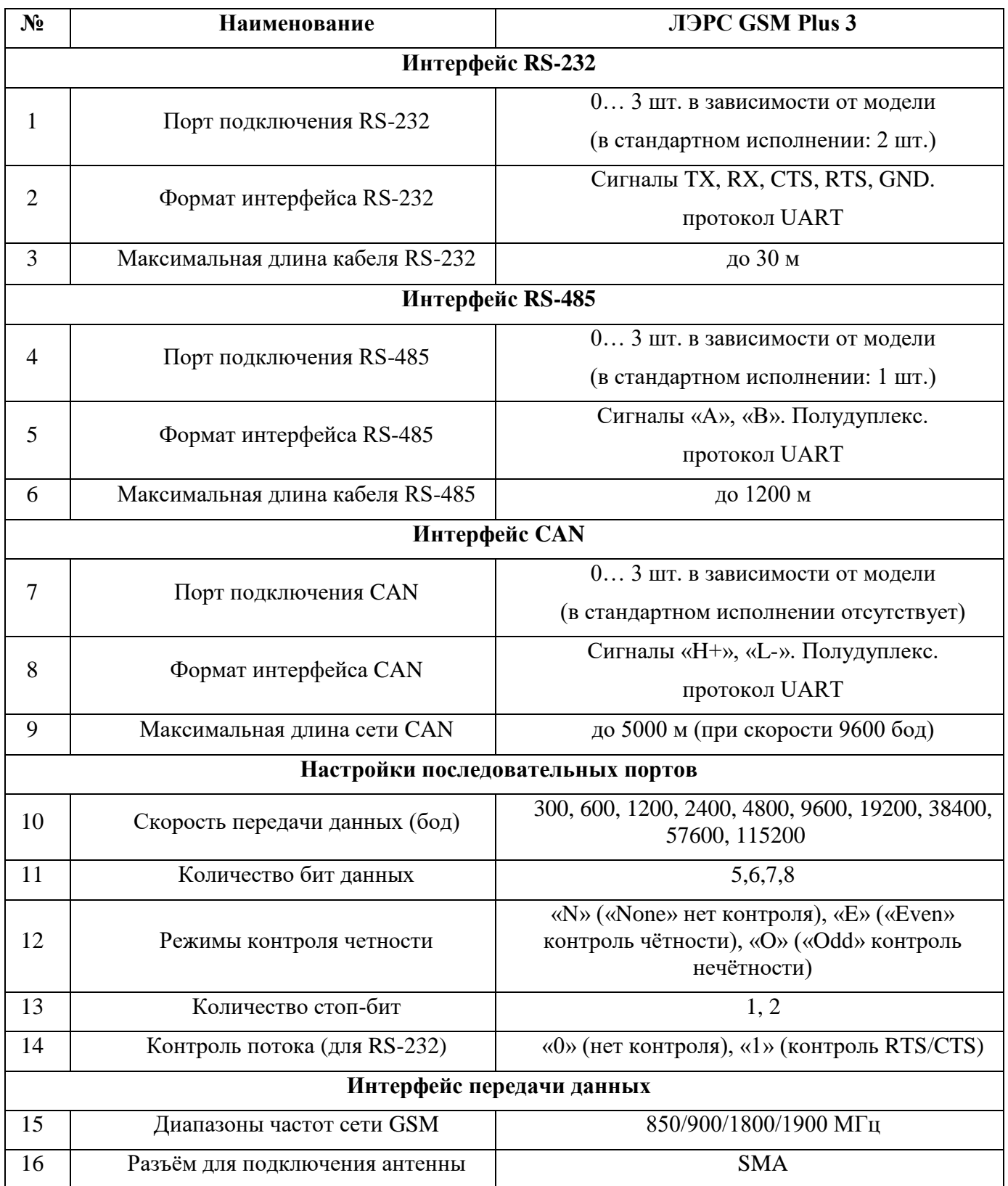

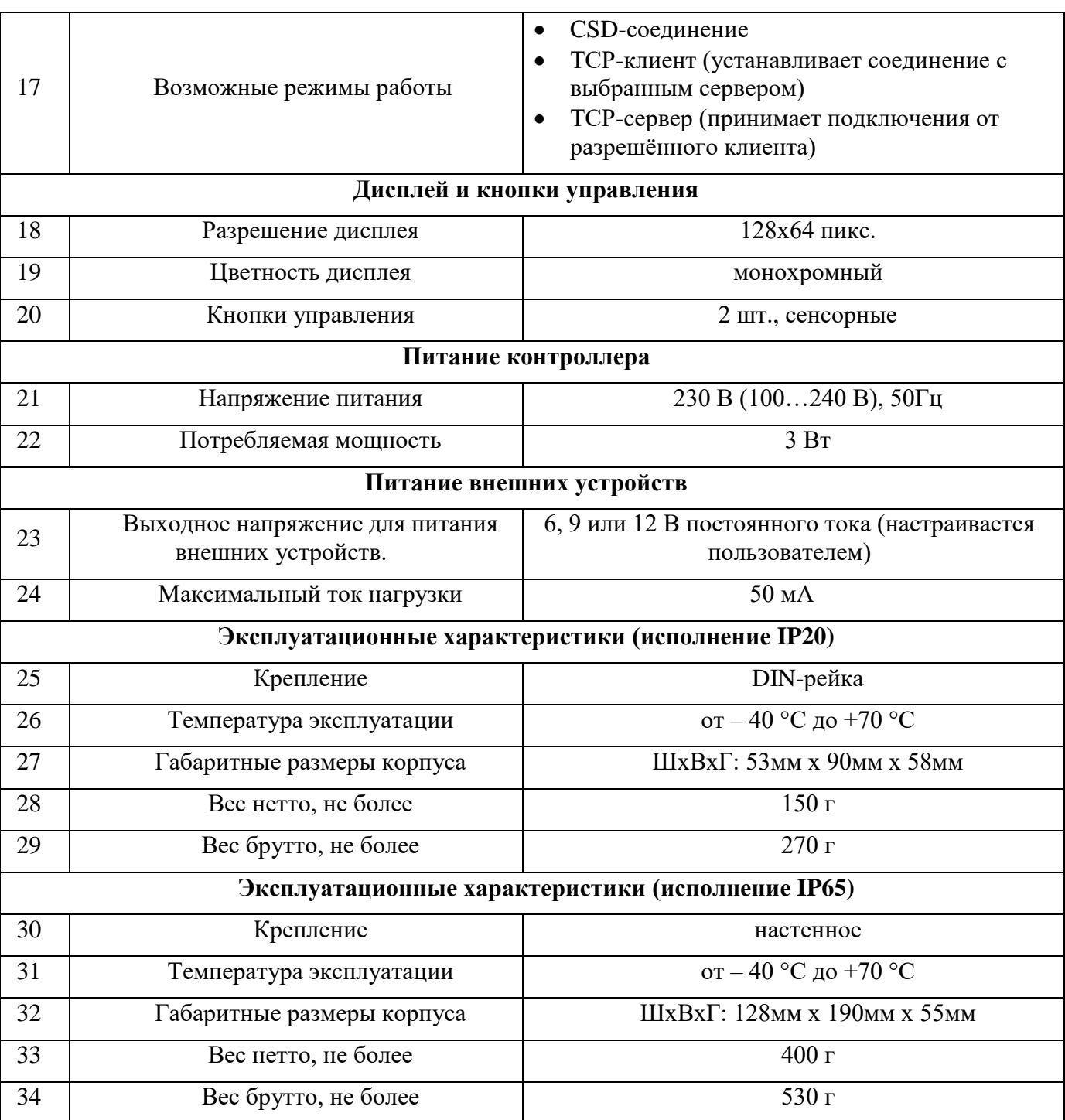

### <span id="page-5-0"></span>**3. Внешний вид. Электрические подключения**

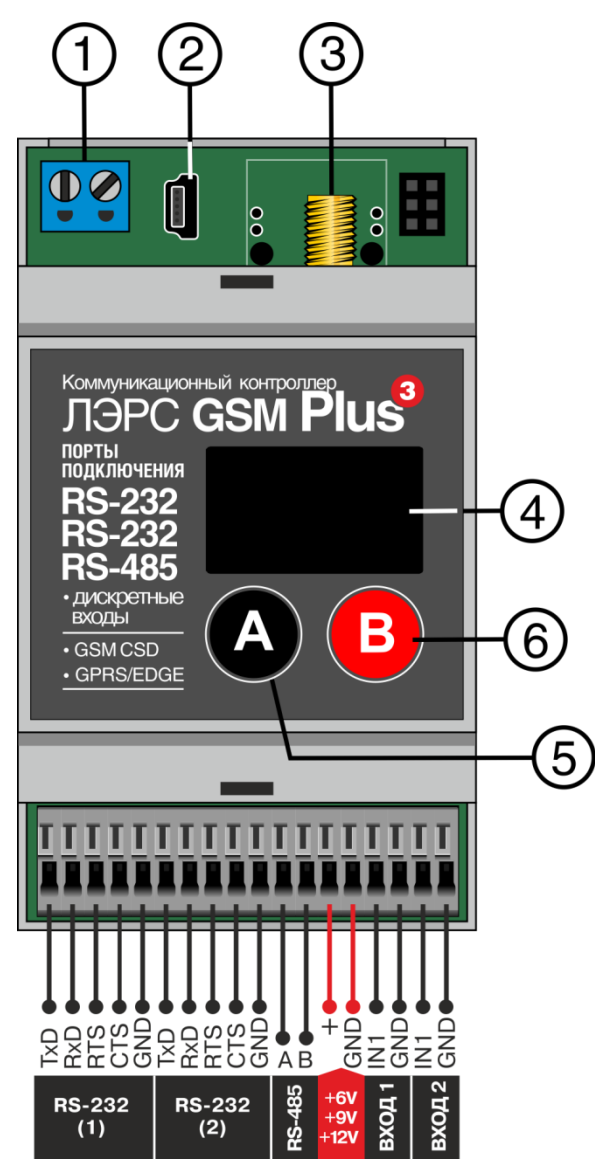

- 1) Клеммы питания 230В переменного тока;
- 2) Разъём mini-USB для сервисного обслуживания;
- 3) Разъём подключения антенны SMA;
- 4) LCD дисплей;
- 5) Кнопка «А» (используется для возврата на верхний уровень меню);
- 6) Кнопка «В» (используется для входа на нижний уровень меню и переключения между страницами);

В нижней части контроллера расположены клеммы для подключения опрашиваемых приборов и аварийных сигналов (18 клемм). Описание клеммных контактов для стандартного исполнения контроллера (RS232  $+$  RS232 + RS485) приведено в таблице 3.1.

Рисунок 3.1 – Внешний вид контроллера

| $N_2$   | Контакт    | <b>Назначение</b>                                          | <b>Контакт DB-9F</b><br>(розетка) | <b>Контакт DB-9M</b><br>(вилка) |
|---------|------------|------------------------------------------------------------|-----------------------------------|---------------------------------|
| $\pi$ 1 |            |                                                            |                                   |                                 |
|         | RxD        | RS-232: Прием данных                                       | 3                                 | $\mathcal{D}$                   |
| 2       | <b>TxD</b> | RS-232: Передача данных                                    | $\overline{2}$                    | 3                               |
| 3       | <b>RTS</b> | RS-232: Контроллер готов передавать данные                 | 7                                 | 8                               |
| 4       | <b>CTS</b> | RS-232: Подключенное устройство готово<br>принимать данные | 8                                 |                                 |
| 5       | <b>GND</b> | RS-232: Общий провод                                       | 5                                 | 5                               |
| $\pi$ 2 |            |                                                            |                                   |                                 |
| 6       | <b>RxD</b> | RS-232: Прием данных                                       | 3                                 | $\overline{2}$                  |
| 7       | <b>TxD</b> | RS-232: Передача данных                                    | 2                                 | 3                               |

Таблица 3.1. Контакты подключения контроллера (стандартное исполнение)

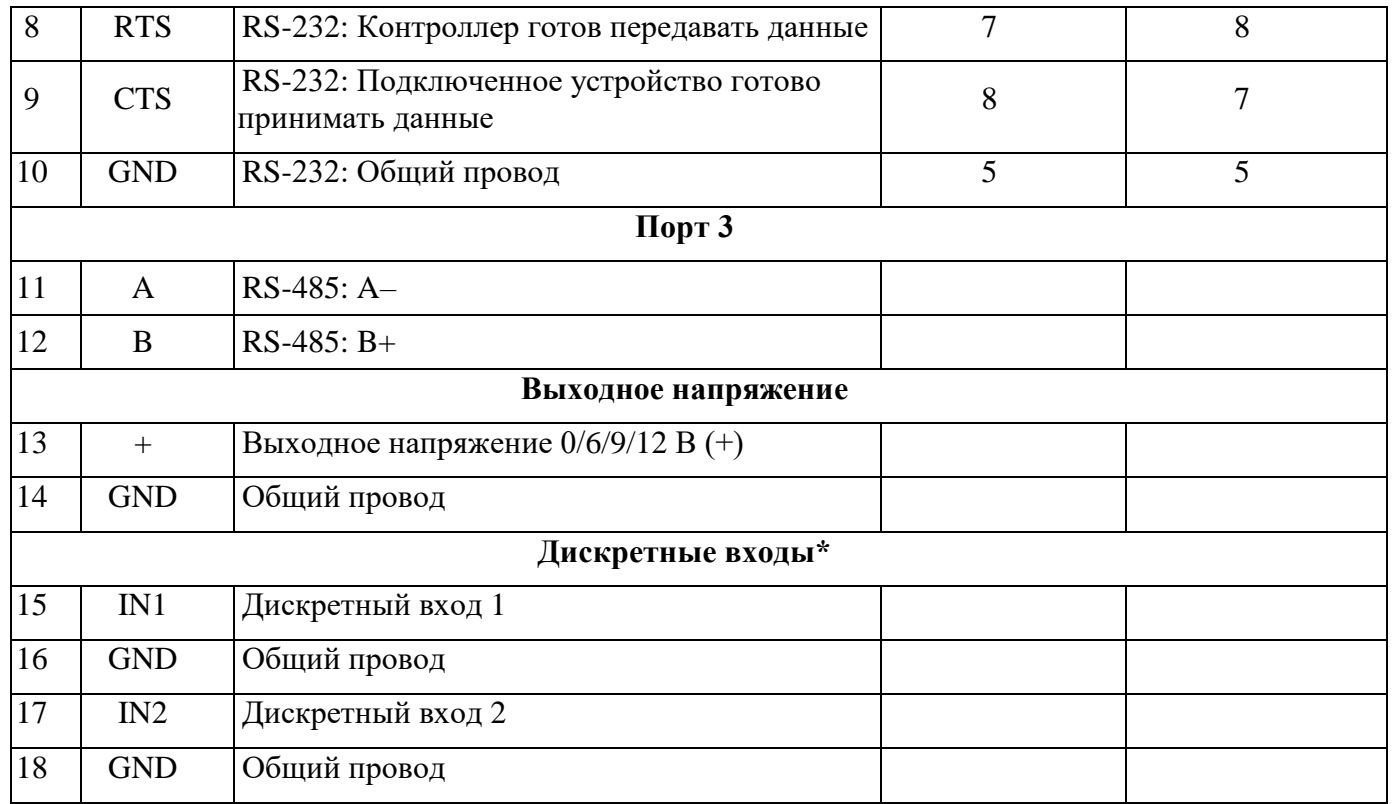

#### *Примечание:*

*\*Работа с дискретными входами будет доступна в следующих версиях встроенного ПО.*

При использовании подключения RS-485 на длинной линии рекомендуется на крайних устройствах включать согласующие резисторы сопротивлением 120 Ом (терминаторы).

Распиновка разъёмов DB-9F и DB-9M приведена на рисунке 3.2.

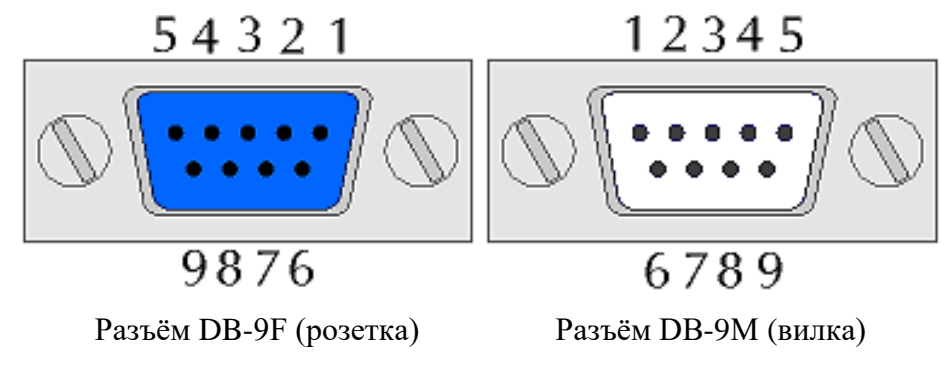

Рисунок 3.2 – Нумерация пинов на разъёмах DB-9

### <span id="page-7-0"></span>**4. Ввод в эксплуатацию, настройка контроллера**

#### <span id="page-7-1"></span>**4.1 SIM-карта**

Контроллер поддерживает стандартные micro-SIM карты размером 15 х 12 х 0,76 мм. Проверка PIN-кода на SIM-карте должна быть отключена. На SIM-карте должен быть подключен тариф со следующими услугами:

- Интернет (для пакетной передачи данных по сети GPRS в режимах «ТСР-клиент/сервер»);
- CSD-вызовы (для передачи данных по технологии CSD);
- SMS-сообщения (для настройки параметров и диагностики контроллера);
- Белый IP-адрес (для работы в режиме «ТСР-сервер»).

Перед настройкой передачи данных убедитесь, что на SIM-карте положительный баланс, либо отрицательный баланс в пределах установленного кредитного лимита, и SIM-карта не заблокирована оператором. Чтобы установить SIM-карту, снимите верхнюю крышку контроллера с помощью отвертки или иного плоского инструмента, и вставьте её в слот SIM (см. рис. 4.1).

**Внимание! Снимать верхнюю крышку следует с осторожностью, чтобы не повредить экран!**

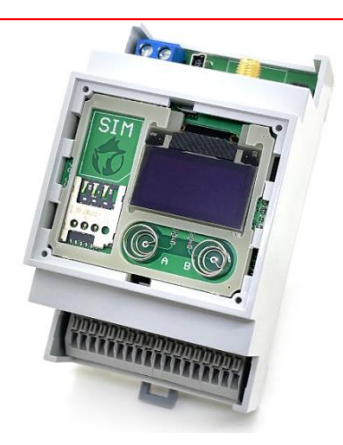

Рисунок 4.1 – Слот для установки SIM-карты под верхней крышкой

После установки SIM-карты аккуратно закройте верхнюю крышку до щелчков с двух сторон, подключите внешнюю антенну и включите питание. Загрузка ПО занимает около 40 секунд, затем определяется сотовый оператор и происходит регистрация в его сети GSM/GPRS. Информация о сети GSM/GPRS отображается в меню встроенного дисплея (см. раздел 8). Если контроллер не регистрируется в сети GSM/GPRS, необходимо убедиться в наличии сигнала от сотовой сети в месте установки антенны.

#### <span id="page-7-2"></span>**4.2 Настройка с помощью утилиты LersConfig**

Утилита настройки контроллеров ЛЭРС "LersConfig" (совместима с любой ОС Windows x64) доступна для свободного скачивания на сайте<https://www.lers.ru/modems/download/>

Для настройки контроллера Plus3 необходимо также установить драйвер контроллера, доступный для скачивания в этом же разделе сайта.

Настройка контроллера ЛЭРС GSM Plus3 производится через интерфейс miniUSB. При подключении контроллера к ПК кабелем USB – miniUSB в «диспетчере устройств» появляется новый COM-порт.

После запуска приложения необходимо нажать кнопку «Сканировать порты» и выбрать соответствующий СОМ-порт, после чего нажать кнопку «Открыть порт». При успешном подключении название кнопки изменится на «Закрыть порт». Затем следует нажать кнопку «Прочитать настройки», при этом поля во всех вкладках заполнятся актуальными значениями параметров подключенного контроллера (см. рис. 4.2).

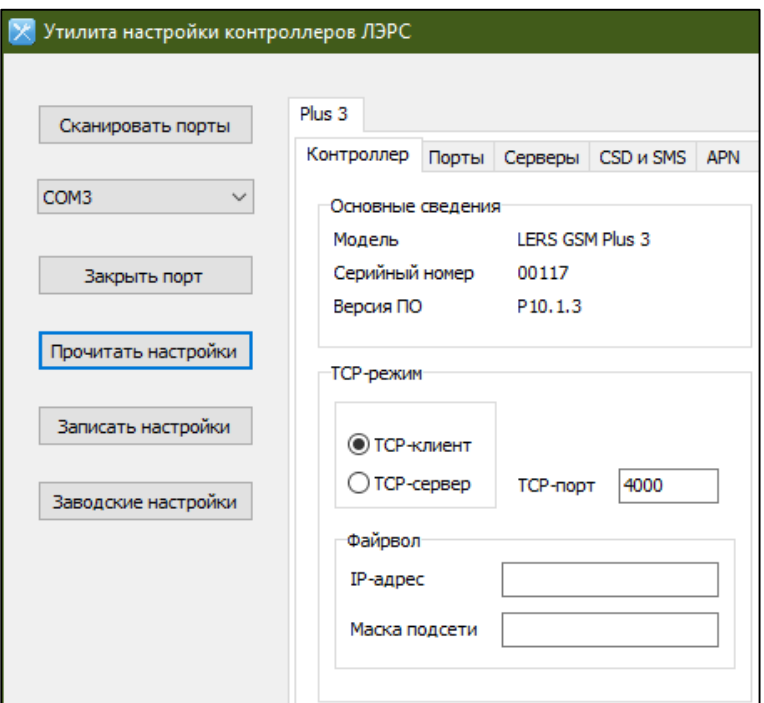

Рис. 4.2 – Утилита LersConfig, вкладка Plus3 -> Контроллер

На вкладке «Контроллер» отображается общая информация о подключенном контроллере, настраивается режим работы в сети GPRS (ТСР-клиент или ТСР-сервер), и для режима ТСР-сервер: локальный ТСР-порт и файрвол (подсеть, с которой разрешены подключения клиентов).

На вкладке «Порты» (см. рис. 4.3) настраиваются последовательные порты контроллера. Параметр «Напряжение» - это напряжение (в Вольтах), которое подаётся на клеммы «+» / «GND» контроллера при активном обмене данными через данный последовательный порт.

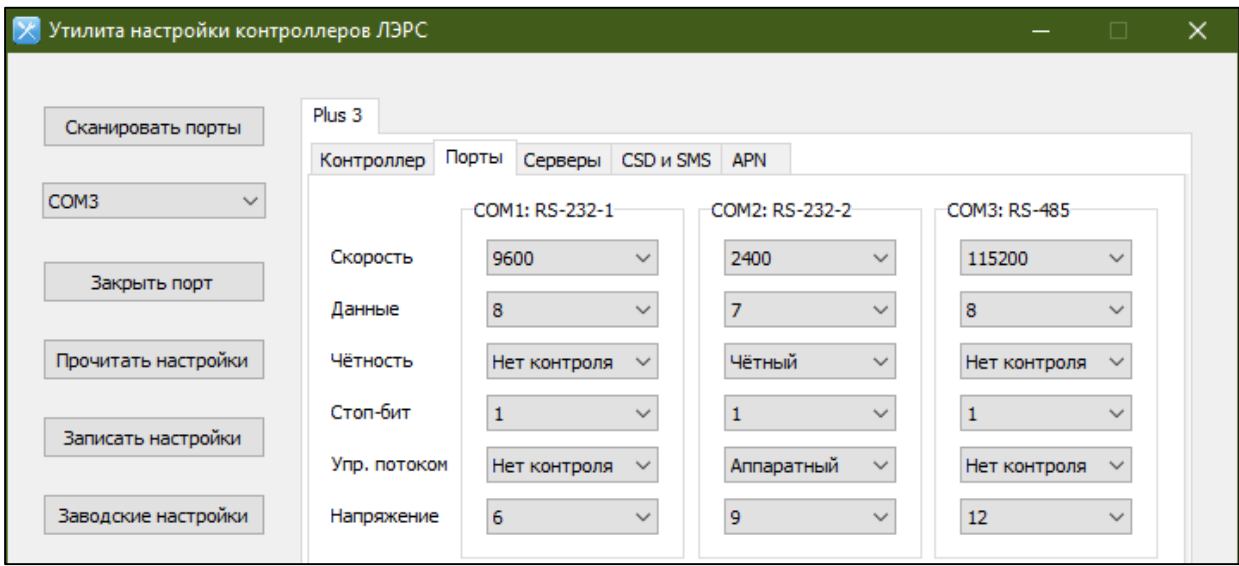

Рис. 4.3 – Утилита LersConfig, вкладка Plus3 -> Порты

На вкладке «Серверы» (см. рис. 4.4) настраиваются серверы, к которым подключается контроллер в режиме ТСР-клиент (до 10 серверов). Для каждого сервера отдельно настраивается:

- последовательный порт, через который будет происходить обмен данными (после опроса через этот порт сервер своей командой может переключиться на опрос через другой последовательный порт, см. п. 7.2);

- расписание автоматического подключения;

- номера телефонов для подключения по требованию.

Чтобы активировать сервер, необходимо поставить галочку «Подключения разрешены».

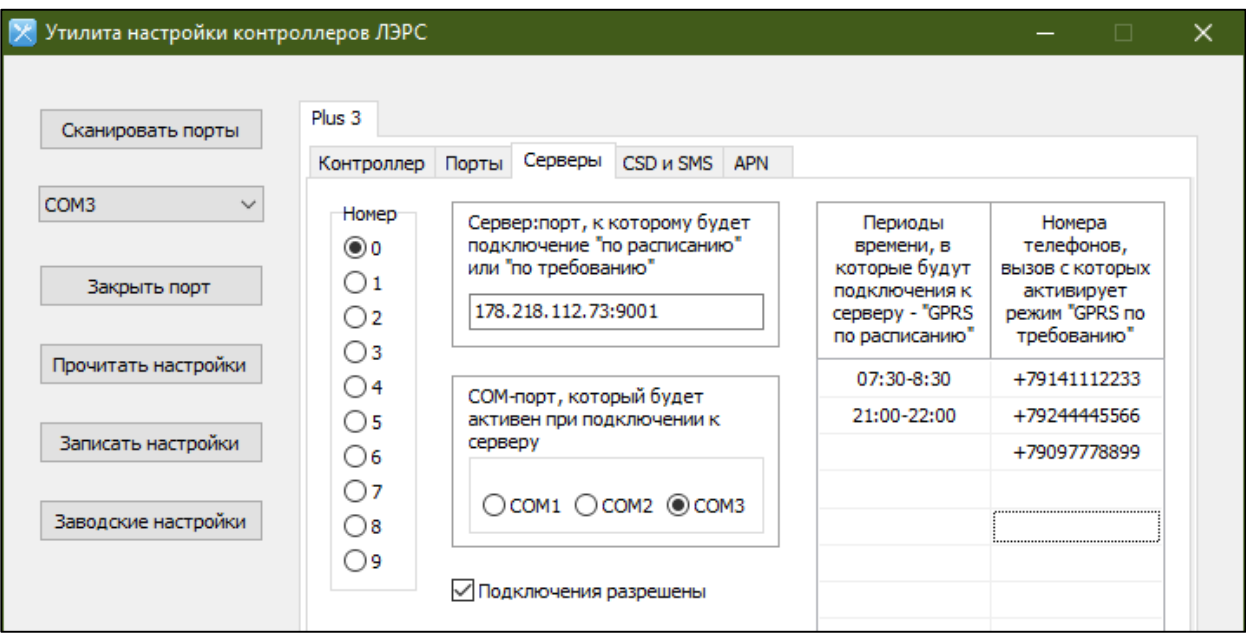

Рис. 4.4 – Утилита LersConfig, вкладка Plus3 -> Серверы

На вкладке «CSD и SMS» (см. рис. 4.5) настраиваются номера телефонов, с которых разрешены CSD-вызовы. Этот же список используется для разрешения на SMS-команды. Если список пустой, то CSD-вызовы и SMS-команды разрешены с любого телефонного номера.

Здесь же настраивается время разъединения CSD-вызова при отсутствии обмена данными через последовательный порт.

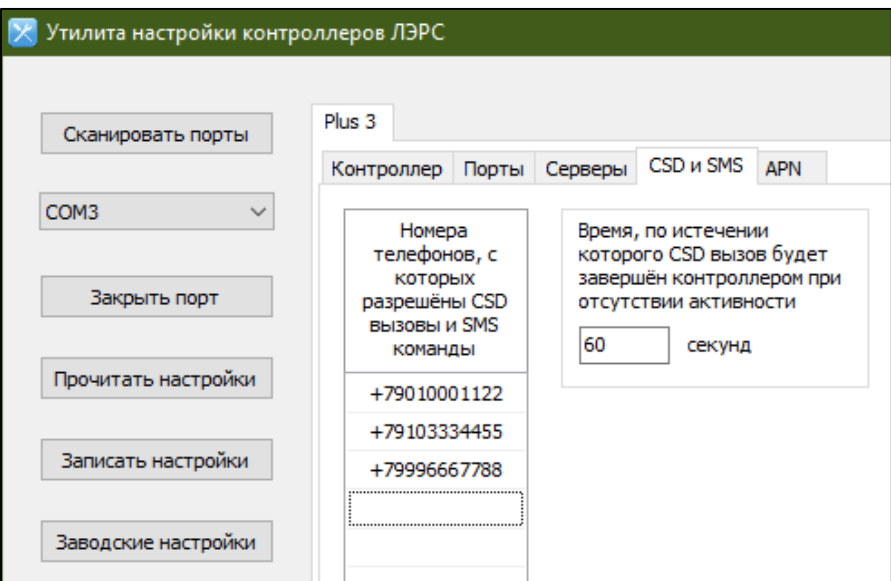

Рис. 4.5 – Утилита LersConfig, вкладка Plus3 -> CSD и SMS

На вкладке «APN» (см. рис. 4.6) настраивается точка подключения (APN) сотового оператора для доступа к услуге GPRS (ТСР-клиент, ТСР-сервер). По умолчанию поля параметра пустые – это означает автоматическое определение APN. Контроллер автоматически определяет APN для большинства сотовых операторов России.

Если используется SIM-карта с белым IP-адресом (для работы в режиме ТСР-сервер), то APN может отличаться от APN того же оператора с обычной SIM-картой, в этом случае необходимо задать его вручную.

Поля «Пользователь» и «Пароль» для некоторых операторов не настраиваются.

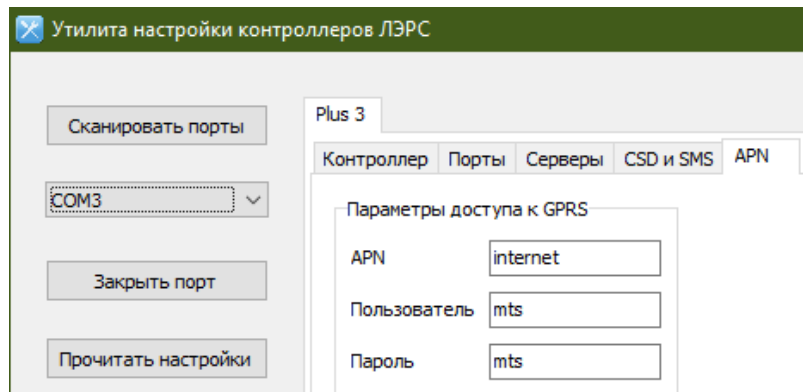

Рис. 4.6 - Утилита LersConfig, вкладка Plus3 -> APN

После настройки всех необходимых параметров необходимо нажать кнопку «Записать настройки». При этом настройки будут сохранены в контроллере. Далее, контроллер необходимо перезагрузить, чтобы новые настройки применились.

Затем следует заново открыть порт и прочитать настройки, чтобы убедиться в корректности настройки контроллера.

При необходимости нажатием кнопки «Заводские настройки» параметры контроллера возвращаются к изначальным заводским.

#### <span id="page-10-0"></span>4.3 Список параметров

В Таблице 4.1 перечислены все настроечные параметры контроллера Plus3.

```
Таблица 4.1 – Список парамтеров
```
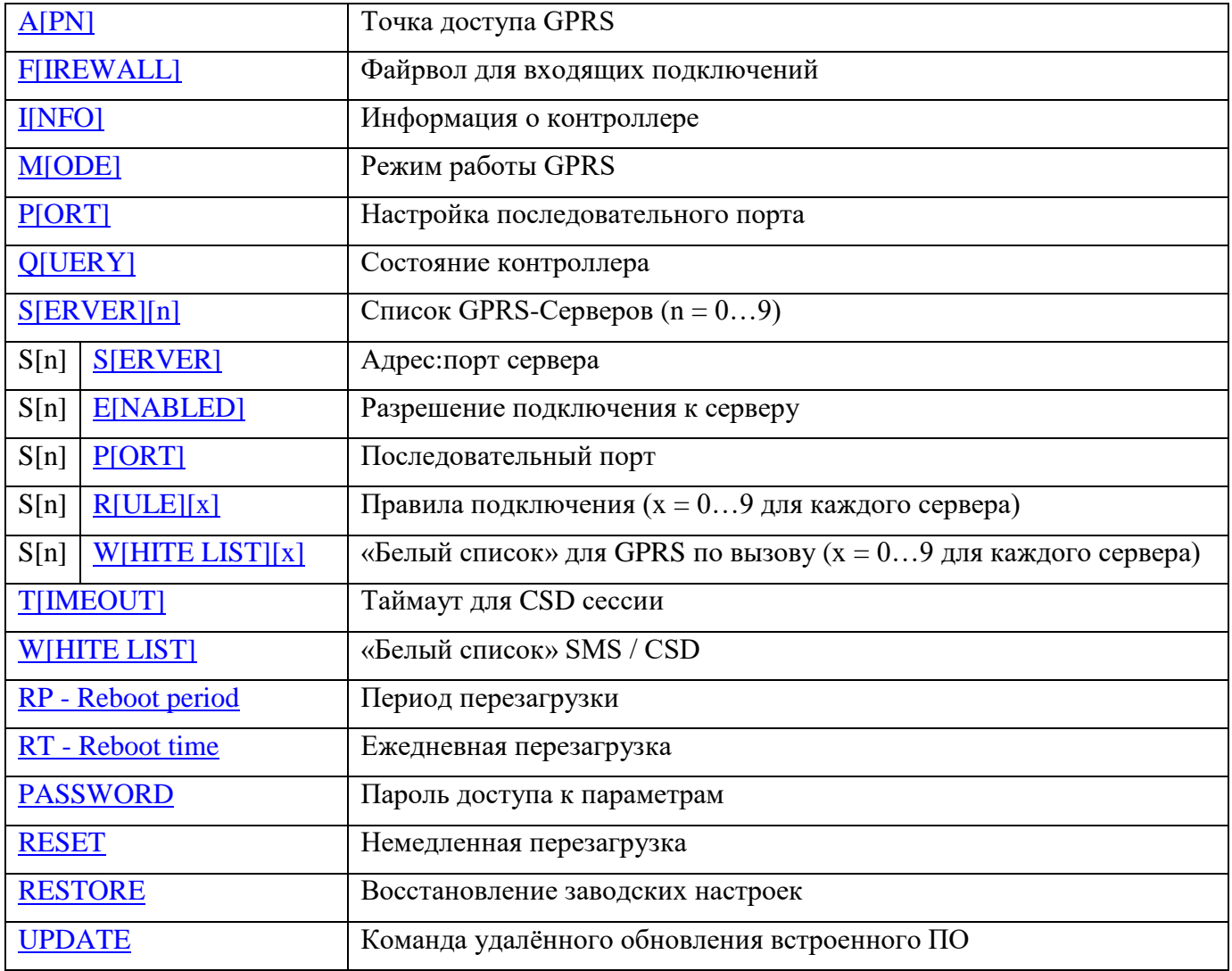

#### <span id="page-11-0"></span>**4.4 Настроечные SMS-команды.**

Настройку контроллера можно производить удалённо, для этого используются SMS-команды (сообщение на номер установленной SIM-карты).

#### Синтаксис SMS-команд

Текст сообщения начинается с пароля, после которого следует точка с запятой «;». Допускается в одном сообщении отправлять запросы на чтение или запись нескольких параметров (ограничение: смс должна быть одинарной, до 160 символов, двойные смс не допускаются). В этом случае перед каждым следующим параметром пишется точка с запятой «;». В одном смс можно запрашивать чтение одних параметров и запись (изменение) других.

Параметры, значения и символы '=' и ';' могут разделятся любым количеством пробелов. Кроме того, при записи номеров телефонов (в «белых списках») группы цифр в номерах также можно разделять пробелами в любом виде (см. ниже). Все пробелы игнорируются обработчиком команд. Названия параметров допускается писать заглавными или строчными латинскими буквами.

<span id="page-11-1"></span>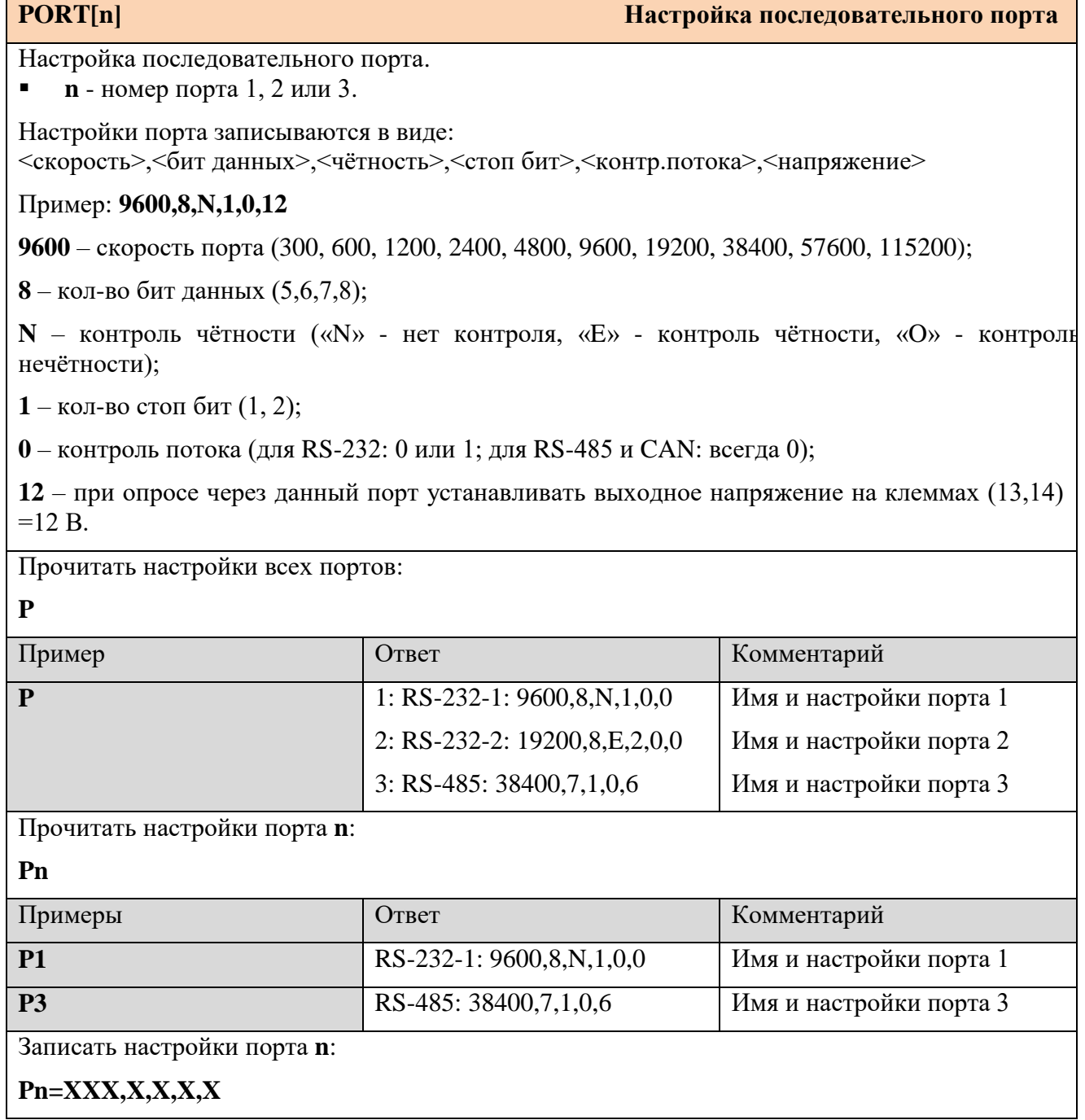

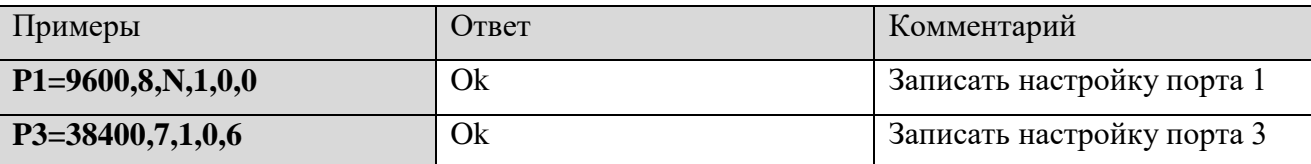

### <span id="page-12-0"></span>**APN**

#### Точка доступа GPRS

Настройка подключения к услуге пакетной передачи данных GPRS.

Поля параметра:

- APN Access Point Name (Имя точки доступа), текстовый идентификатор услуги, предоставляемый сотовым оператором;
- USR Имя пользователя, предоставляемое сотовым оператором. Может быть опущено;
- PSW Пароль доступа, предоставляемый сотовым оператором. Может быть опущен.

По умолчанию APN устанавливается автоматически. Для ручной установки следует просто записать требуемое значение параметра. Для возврата к автоматическому определению APN необходимо записать в параметр пустую строку.

Для SIM-карт с внешним IP-адресом (используются для режима «TCP-сервер») APN, как правило, отличается от стандартного. В этом случае необходимо узнать у вашего оператора APN для вашей SIM-карты и ввести его вручную.

Прочитать настройки подключения:

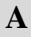

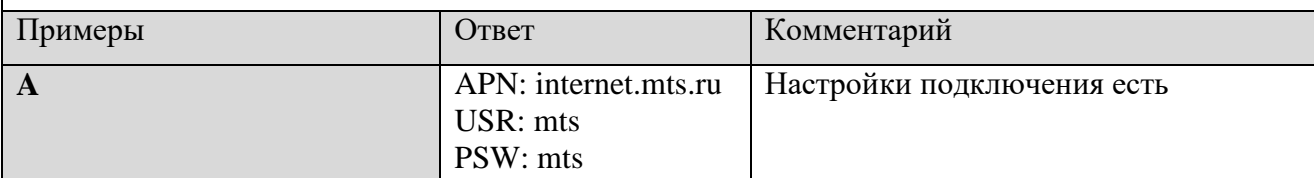

Записать настройки подключения:

#### $A = [APN][, USR][, PSW]$

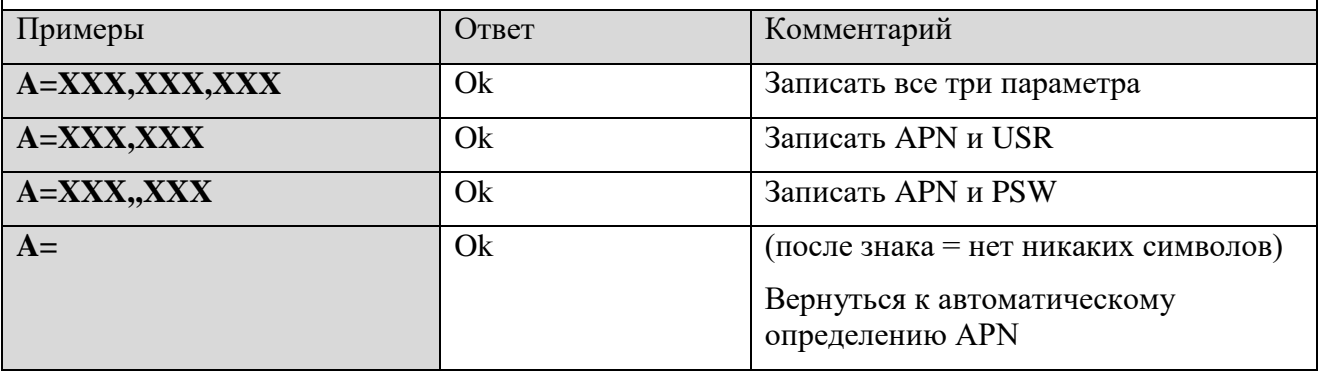

<span id="page-12-1"></span>Далее приводятся параметры для настройки серверов диспетчеризации (можно настроить до 10 серверов), к которым будет подключаться контроллер по GPRS в режиме «ТСР-клиент».

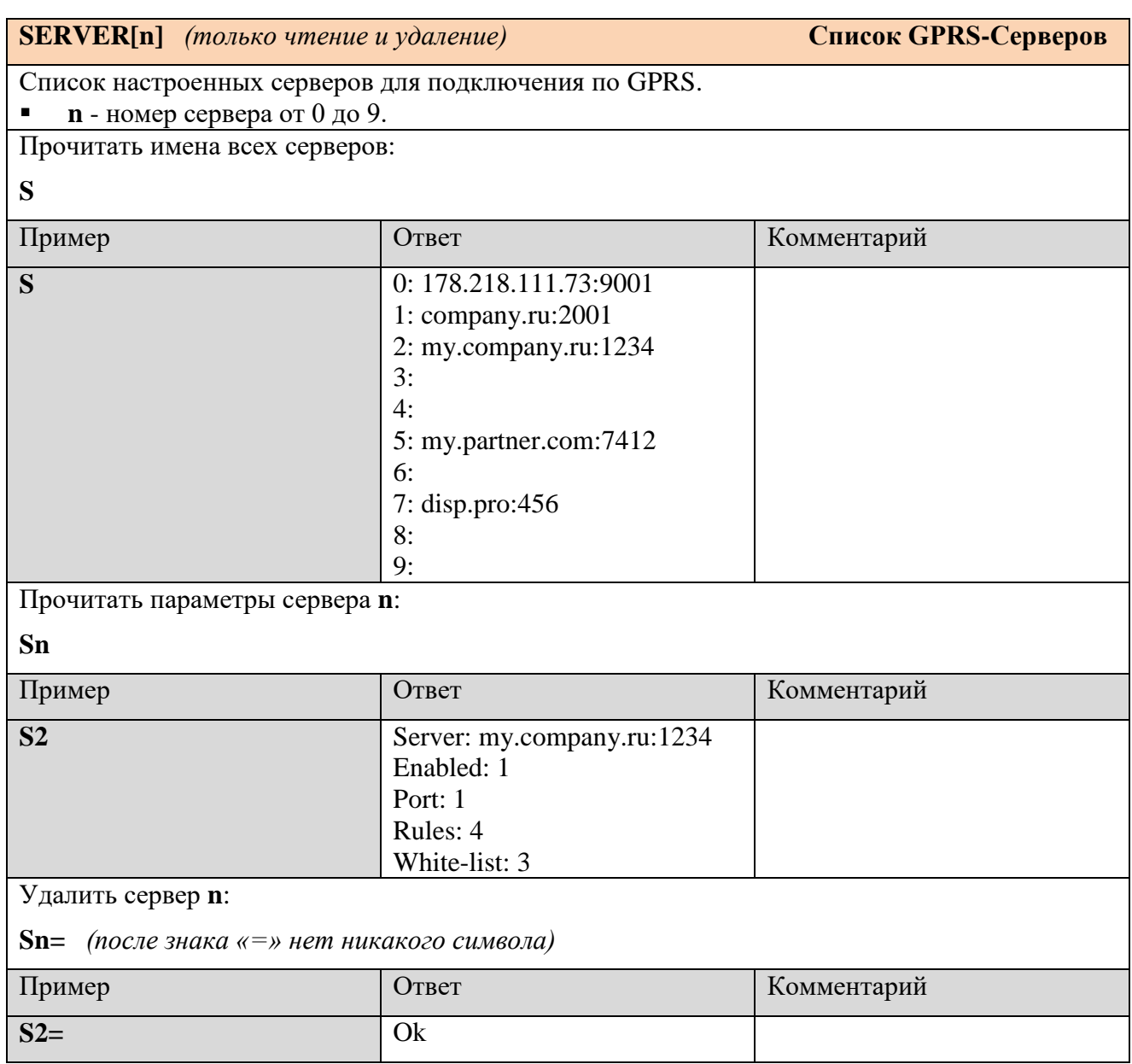

С помощью параметра SERVER[n] доступно только чтение и удаление серверов. Добавление нового сервера и изменение параметров существующего сервера описано ниже.

<span id="page-13-0"></span>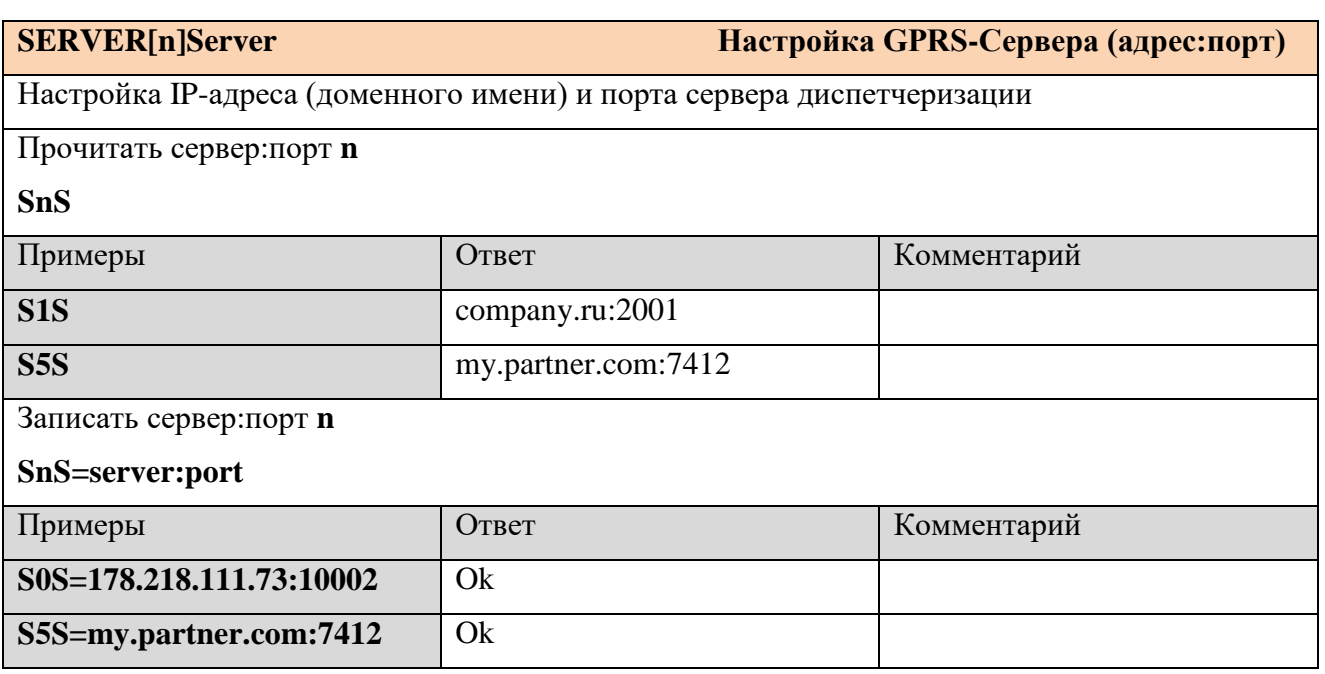

<span id="page-14-0"></span>**SERVER[n]Enable Настройка GPRS-Сервера (разрешение)**

Разрешение подключения к серверу.

 $\blacksquare$  **n** - номер сервера от 0 до 9.

Допустимые значения: 0 (запретить) или 1 (разрешить).

Если подключение разрешено, то контроллер будет подключаться к указанному серверу при срабатывании расписаний подключения, указанных для данного сервера (см. параметр SERVER[n]R[x]) или при требовании подключения.

Если подключение запрещено, то контроллер будет игнорировать правила и требования подключения.

Прочитать разрешение подключения к серверу **n**:

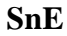

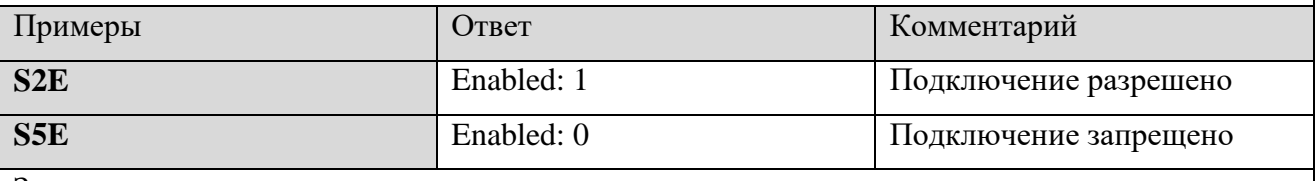

Записать разрешение подключения к серверу **n**:

**SnE=0|1**

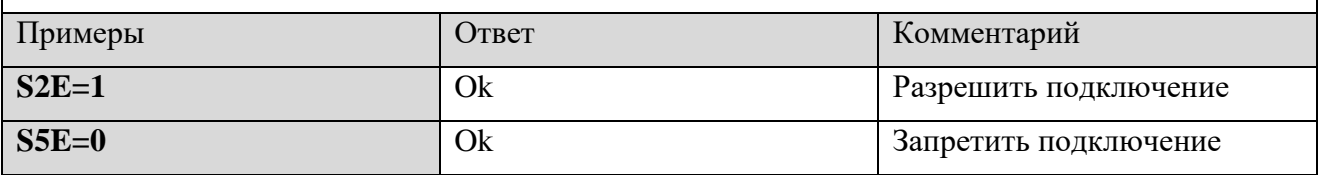

#### <span id="page-14-1"></span>**SERVER[n]Port Настройка GPRS-Сервера (последовательный порт)**

Выбор последовательного порта, который по умолчанию будет подключен к серверу для опроса.

**n** - номер сервера от 0 до 9.

Допустимые значения: 1, 2, 3

Прочитать номер последовательного порта, который будет подключен к серверу **n**:

**SnP**

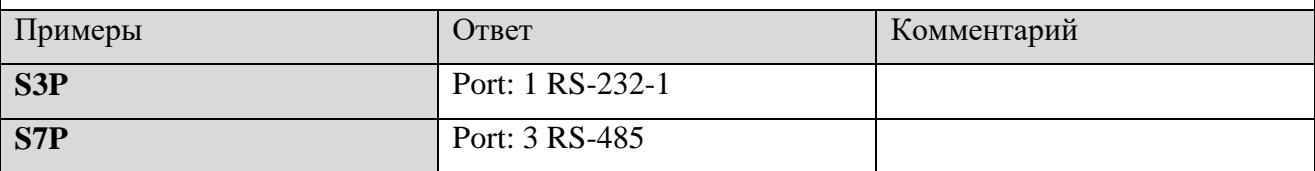

Записать номер последовательного порта, который будет подключен к серверу **n**:

#### **SnP=1|2|3**

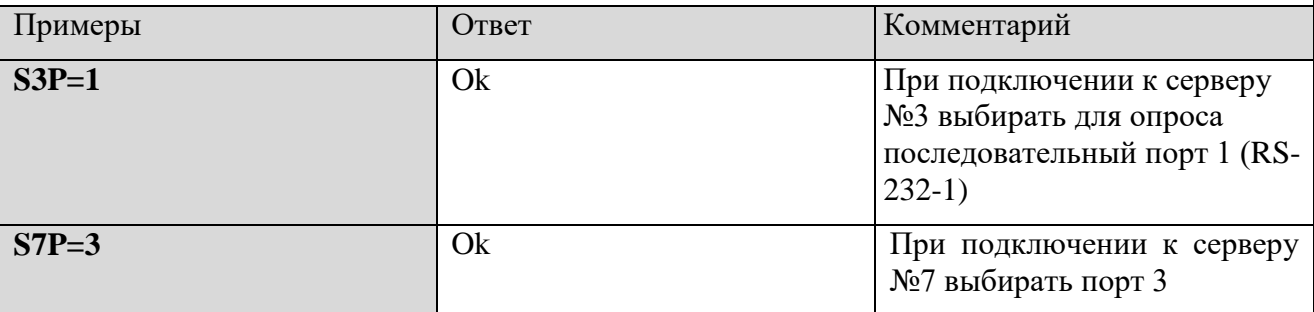

### <span id="page-15-0"></span>**SERVER[n]Rule[x]** Настройка GPRS-Сервера (правила подключения)

Настройка расписаний (правил) подключения для сервера **n** – периодов времени, когда контроллер ежедневно будет подключаться к серверу диспетчеризации.

- $\blacksquare$  **n** номер сервера от 0 до 9.
- **x** номер правила подключения от 0 до 9.

Допустимые значения: 00:00–23:59

Можно добавить до 10 правил (периодов времени) для каждого сервера диспетчеризации.

Прочитать все правила подключения для сервера **n**

#### **SnR**

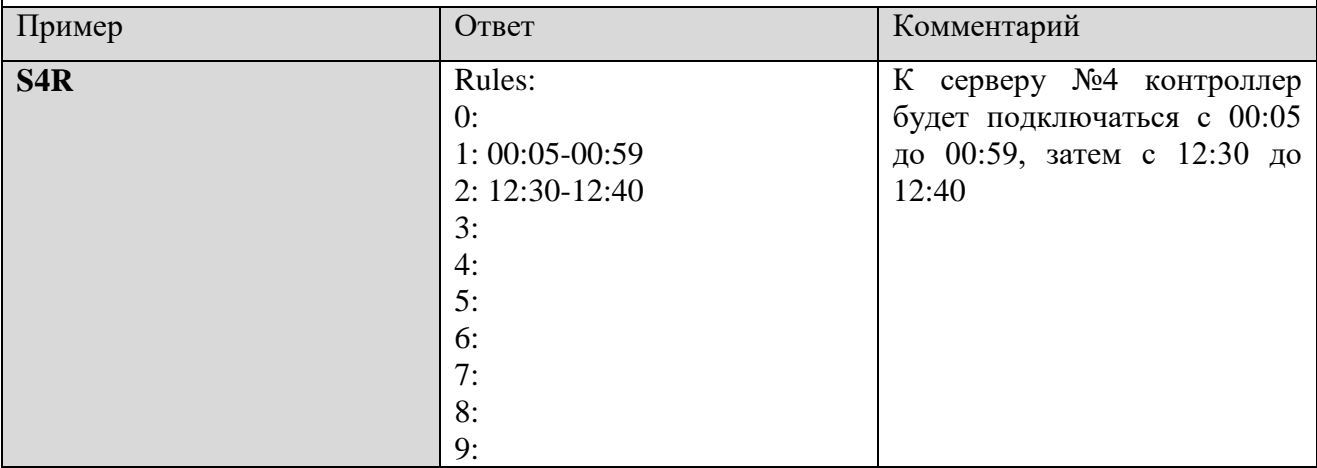

Удалить все правила подключения для сервера **n**

#### **S4R=**

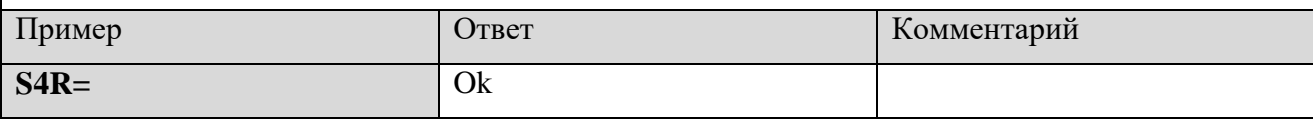

Прочитать одно правило подключения **x** для сервера **n**

#### **SnRx**

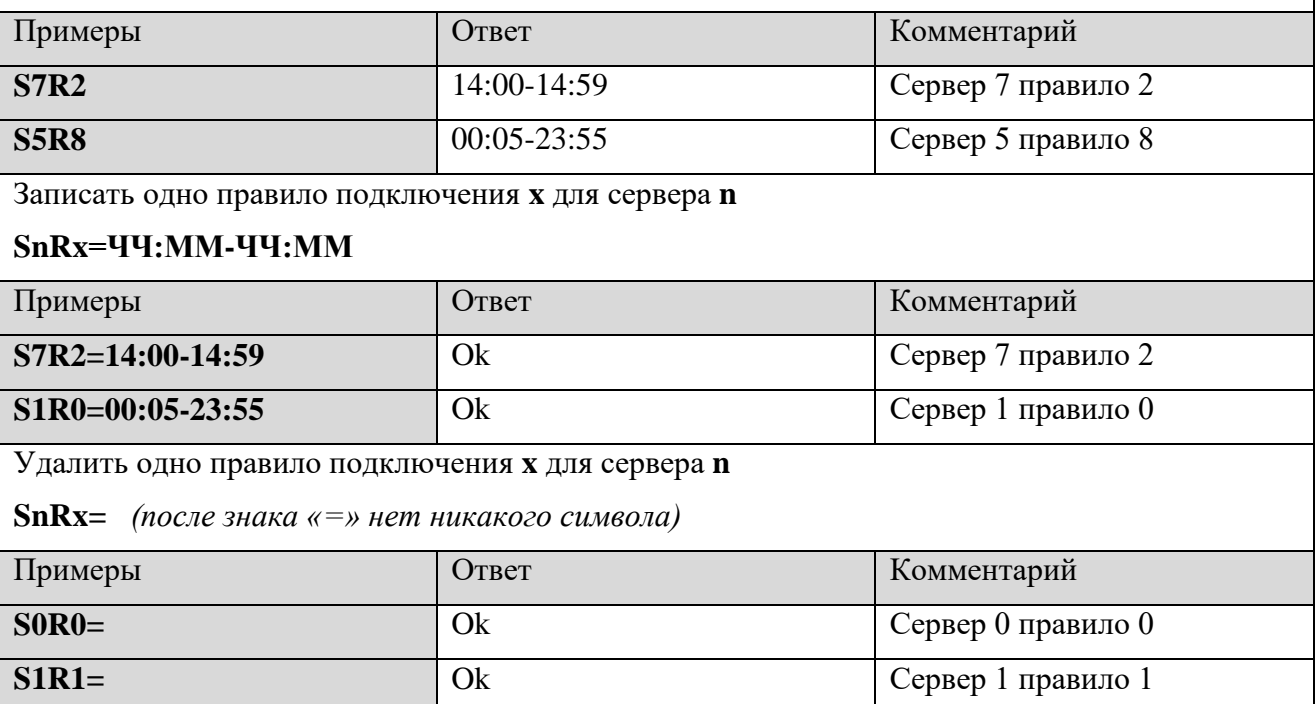

#### <span id="page-16-0"></span>**SERVER[n]WhiteList[x] Настройка GPRS-Сервера («Белый список»)**

«Белый список» номеров телефона диспетчерских модемов для установки GPRS-соединения по вызову. Если с одного из номеров, указанных в этом параметре, поступил голосовой вызов, то контроллер подключается к данному серверу. Можно добавить до 10 номеров.

- **n** номер сервера от 0 до 9.
- $\bullet$  **<b>x** номер диспетчерского модема от 0 до 9.

Формат: номер в полном формате, начиная с «+» и далее 11 цифр. Задание нескольких номеров: перечисление номеров через запятую «,». Пробелы допускаются в любом месте.

*Пустая строка* – контроллер не будет подключаться к данному серверу по вызову.

Чтение, запись и удаление всего белого списка одной смс-командой

Прочитать белый список сервера **n**

**SnW**

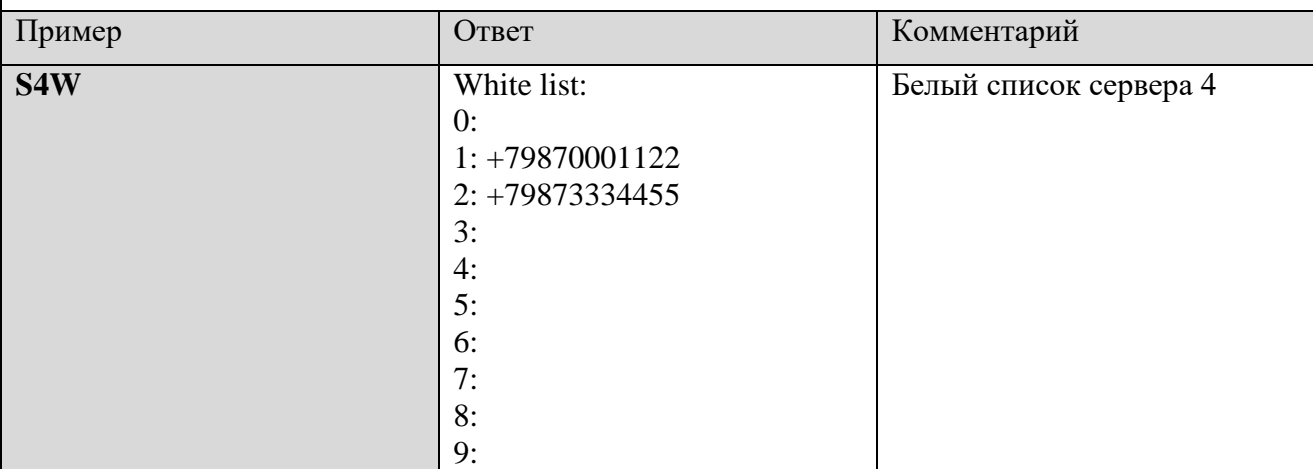

Записать белый список сервера **n**

#### SnW=+79XXXXXXXXX,+79XXXXXXXXX,+79XXXXXXXXXX (до 10 номеров)

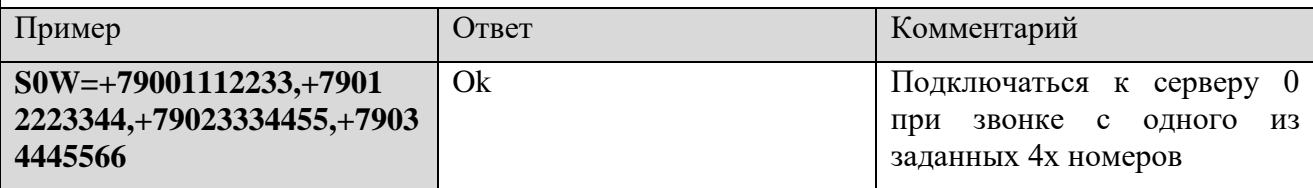

#### Удалить белый список сервера **n**

**SnW=** *(после знака «=» нет никакого символа)*

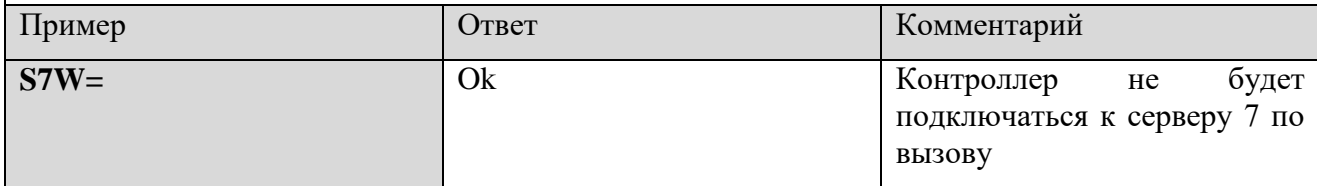

#### Чтение, запись и удаление отдельного номера из белого списка

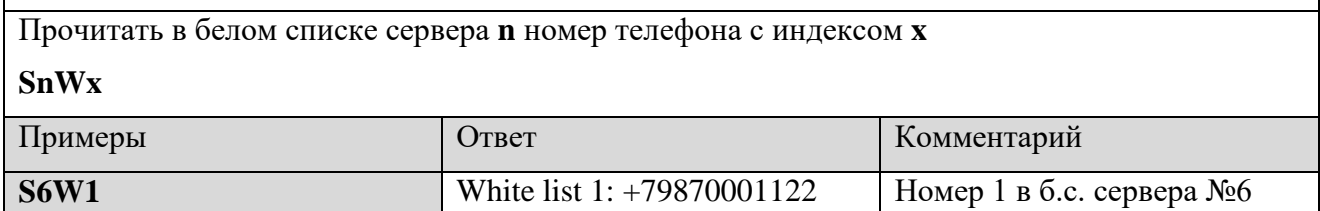

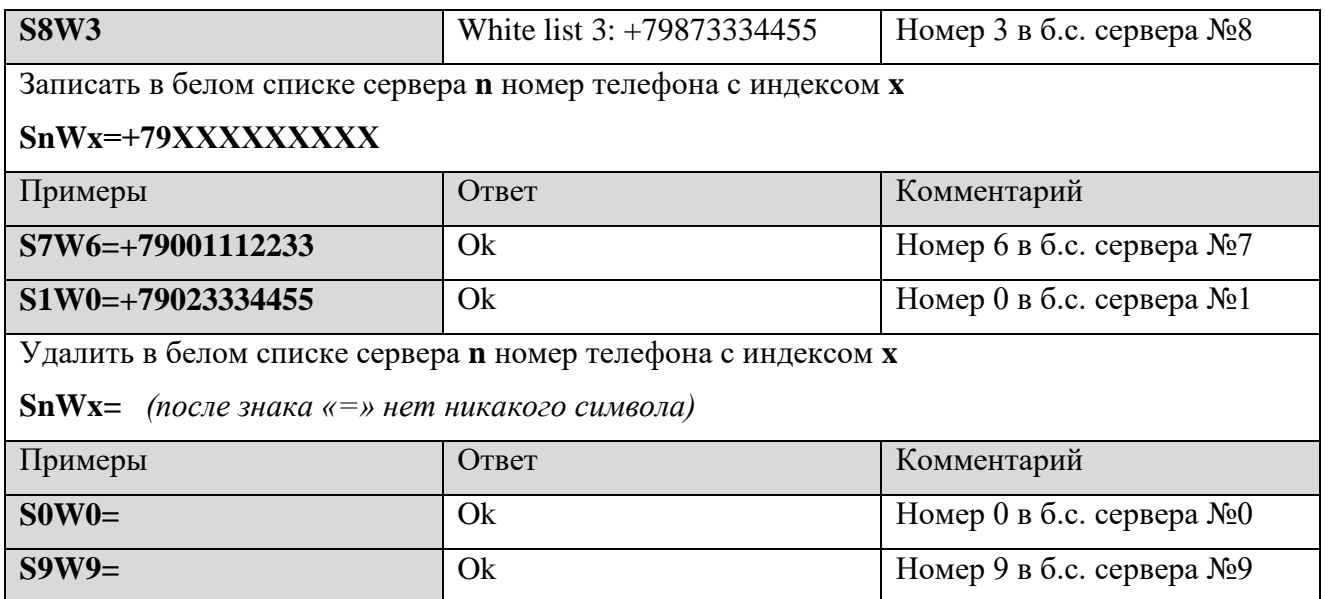

Далее приводятся параметры для настройки контроллера для работы по GPRS в режиме

**«ТСР-сервер»**.

<span id="page-17-1"></span><span id="page-17-0"></span>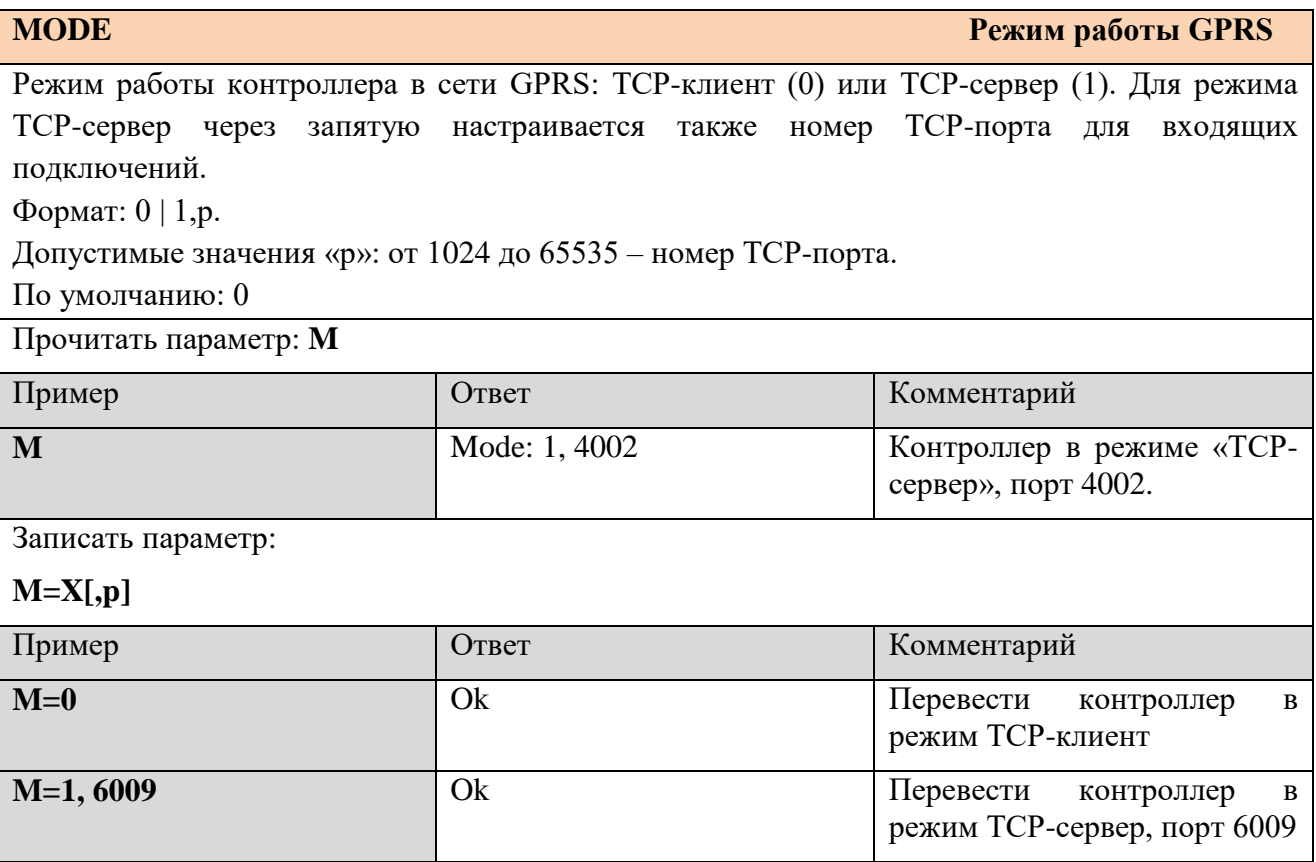

**FIREWALL[x] Файрвол для входящих подключений**

Список правил для входящих подключений в режиме «ТСР-сервер». ТСР-соединение будет устанавливаться только если запрос на входящее подключение поступает с IP-адреса, удовлетворяющего правилу файрвола.

Формат: <IP-адрес>,<маска подсети>

xxx.xxx.xxx.xxx,mmm.mmm.mmm.mmm

*Пустой список* – ТСР-подключение будет принято от любого клиента.

Прочитать правило файрвола:

**F**

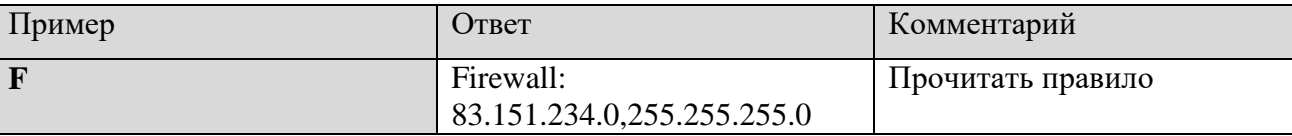

Записать правило файрвола:

#### **F=xxx.xxx.xxx.xxx,mmm.mmm.mmm.mmm**

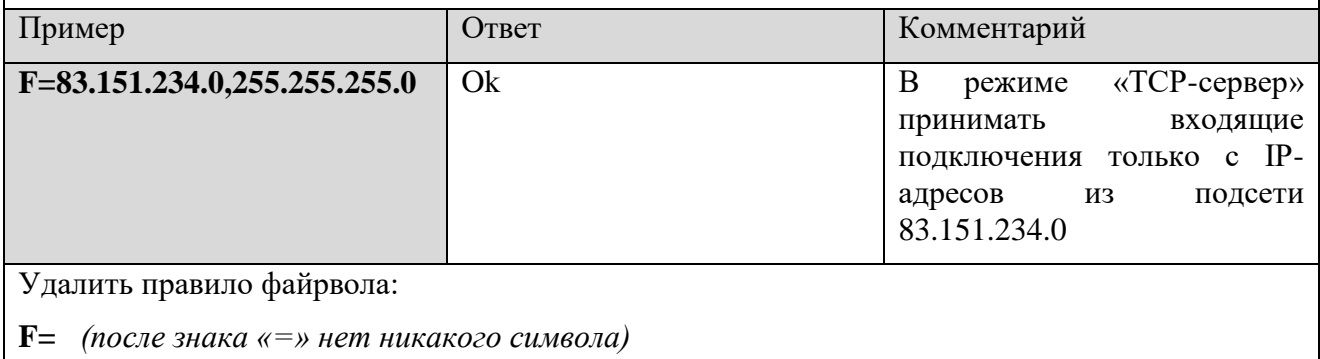

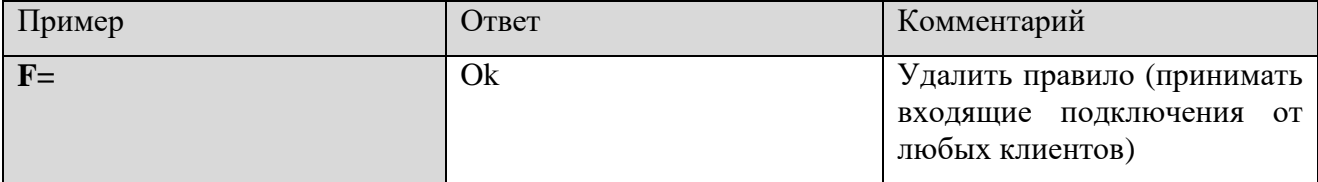

<span id="page-18-0"></span>Далее приводятся другие настроечные и диагностические SMS-команды.

**WHITE LIST[x] «Белый список» SMS / CSD**

«Белый список» номеров для входящих SMS-сообщений и CSD-соединения. Любое SMSсообщение будет обрабатываться, только если оно поступило с одного из номеров, указанных в этом параметре. CSD-соединение будет устанавливаться только при звонке с номера из этого списка. Можно добавить до 10 номеров.

Формат: Номер в полном формате, начиная с «+» и далее 11 цифр. Задание нескольких номеров: перечисление номеров через запятую «,». Пробелы допускаются в любом месте.

*Пустой список* – входящее SMS обрабатывается и отправляется ответ при поступлении SMS с любого номера. CSD-соединение может установиться при звонке с любого номера.

Чтение, запись и удаление всего белого списка одной смс-командой

Прочитать белый список для SMS/CSD

**W**

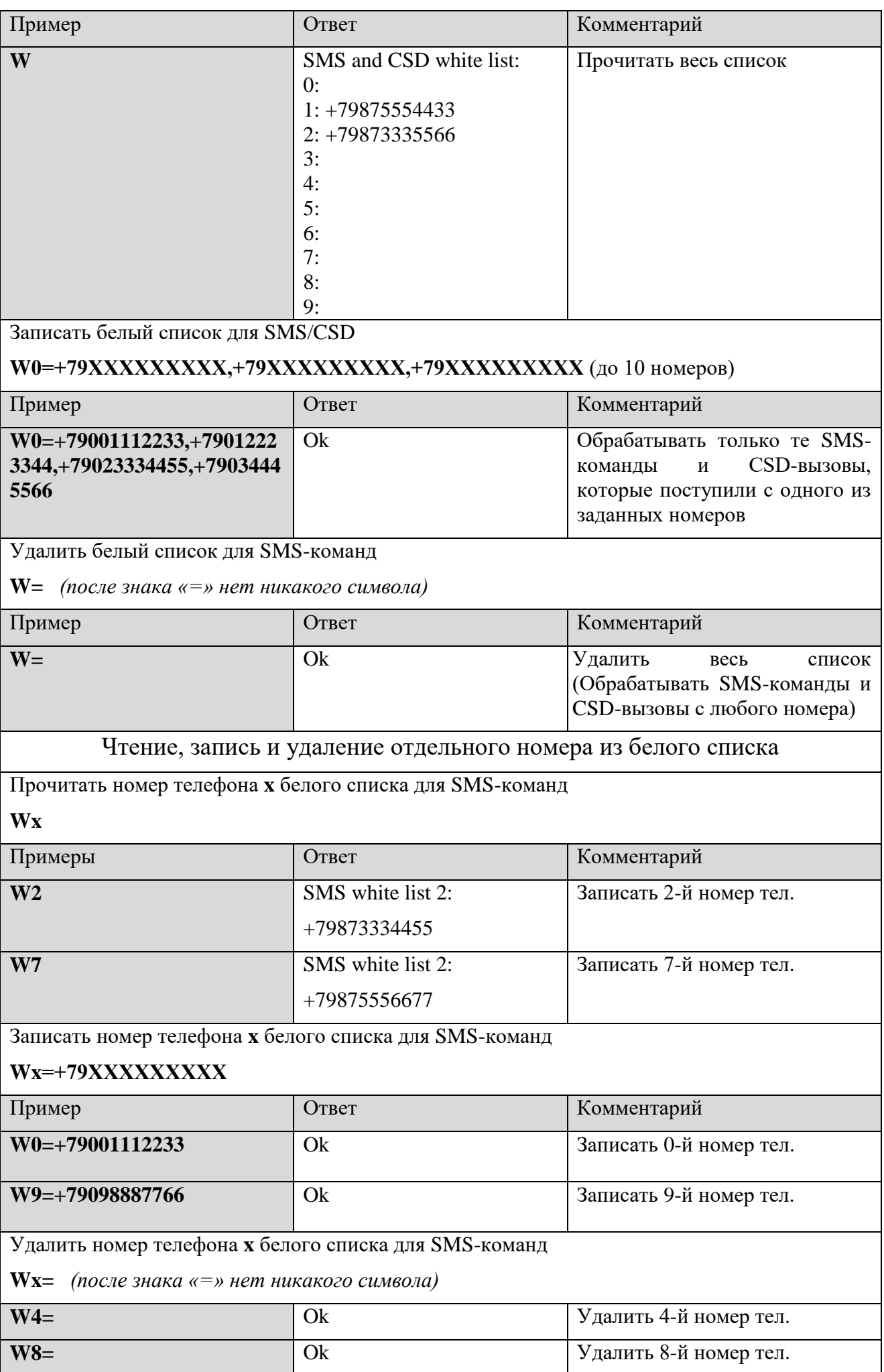

<span id="page-20-0"></span>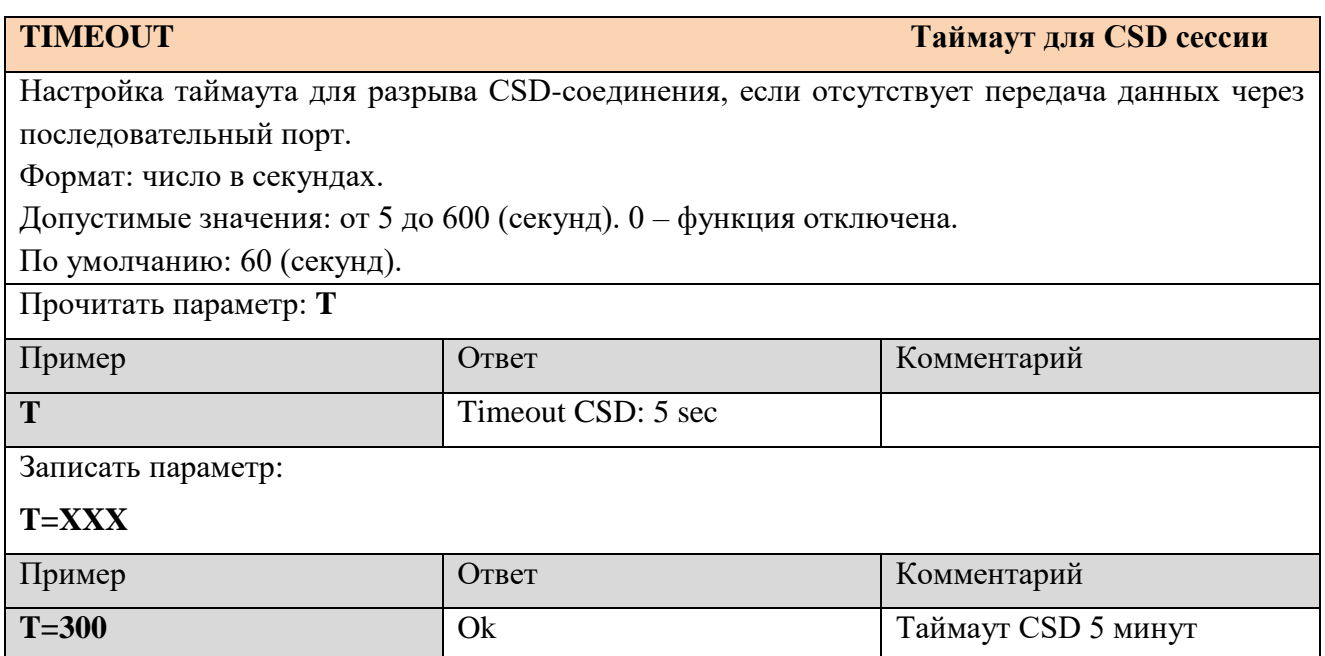

<span id="page-20-2"></span><span id="page-20-1"></span>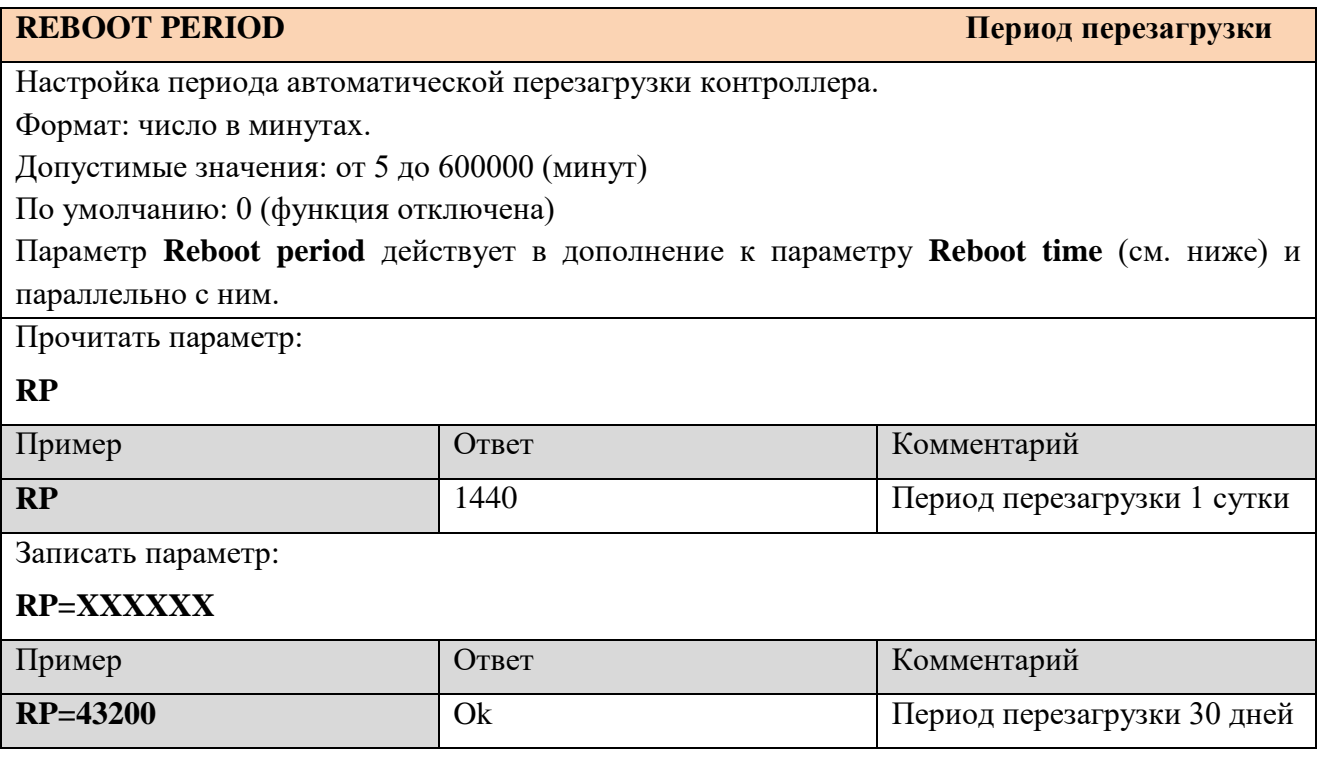

# **REBOOT TIME Ежедневная перезагрузка** Настройка времени ежедневной автоматической перезагрузки контроллера. Формат: ЧЧ:ММ. Допустимые значения: от 00:00 до 23:59 По умолчанию: *пустая строка* (функция отключена) Параметр **Reboot time** действует в дополнение к параметру **Reboot period** (см. выше) и параллельно с ним. Прочитать параметр: **RT** Пример Ответ Комментарий **RT** 21:30 Записать параметр: **RT=HH:MM** Пример Ответ Комментарий **RT=21:30** Ok Отключить функцию: **RT=** *(после знака «=» нет никакого символа)* Пример Ответ Комментарий **RT=** Ok

<span id="page-21-0"></span>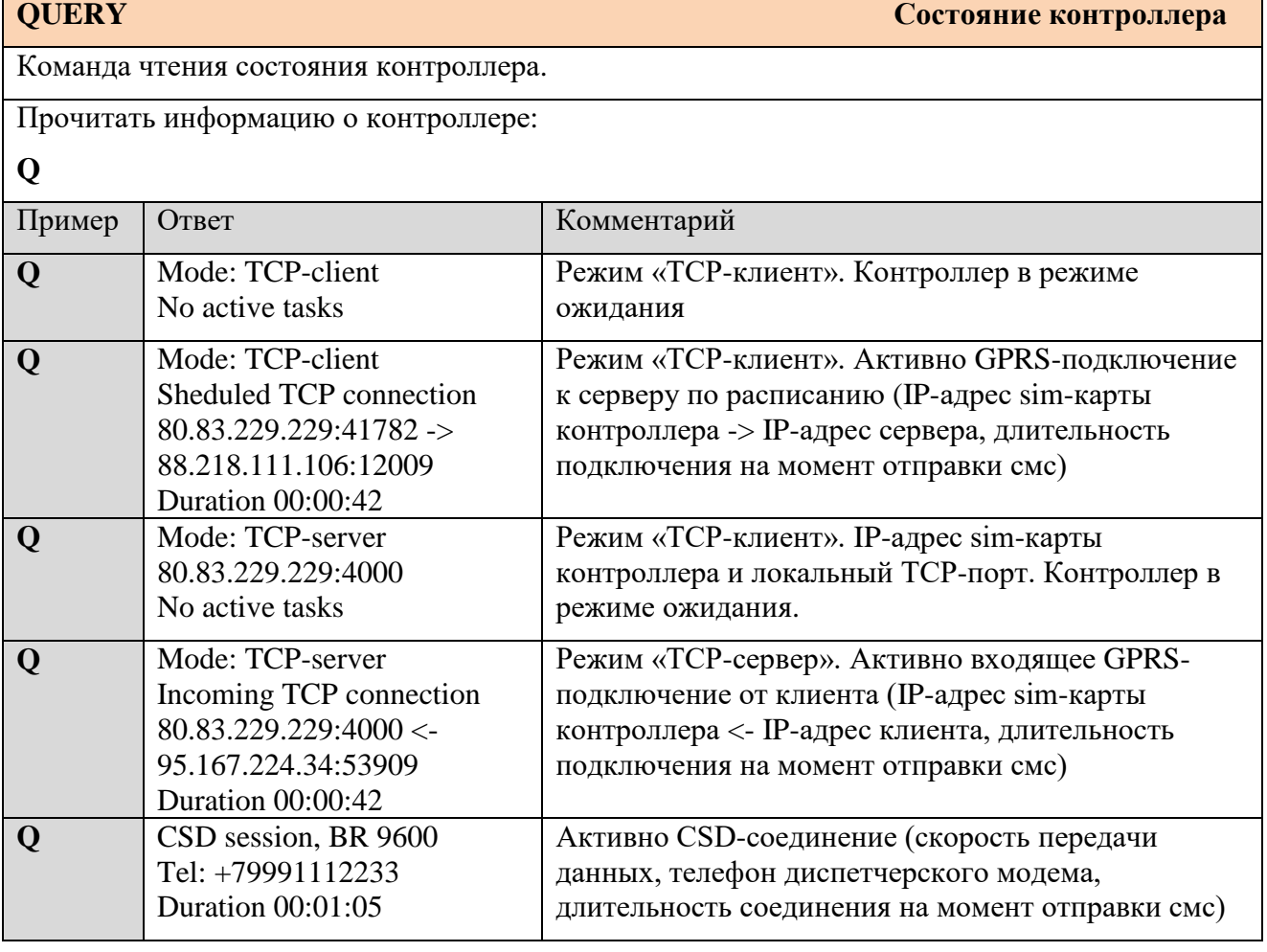

<span id="page-22-0"></span>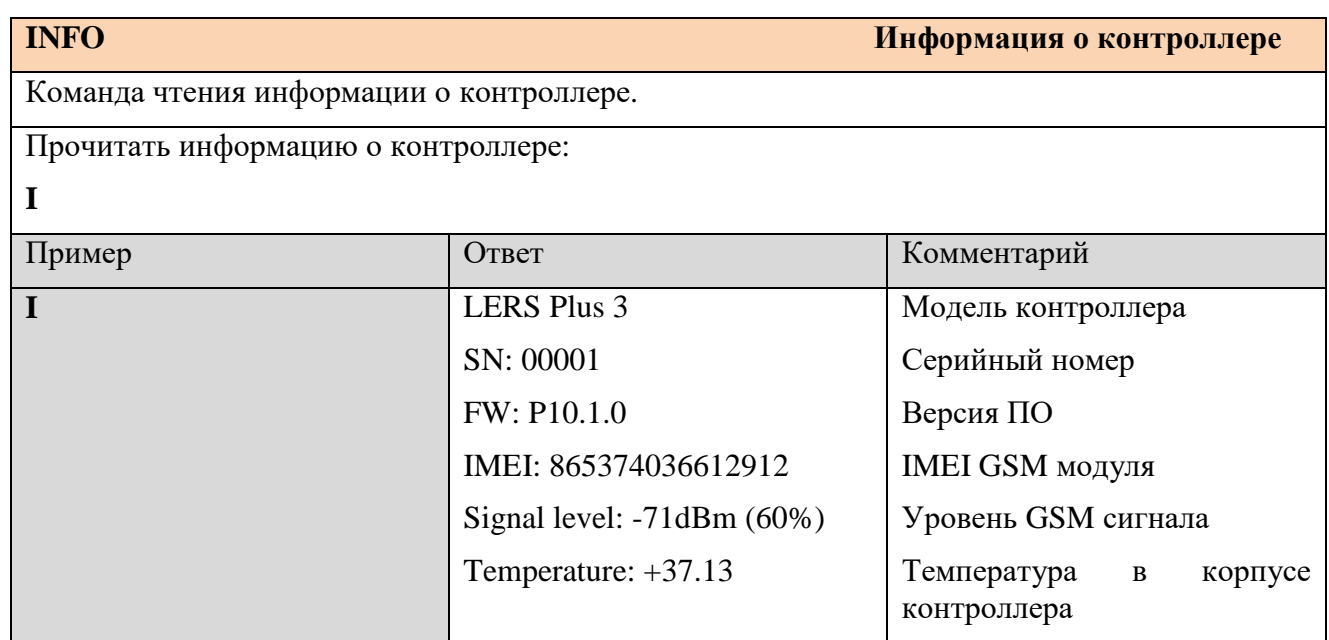

<span id="page-22-1"></span>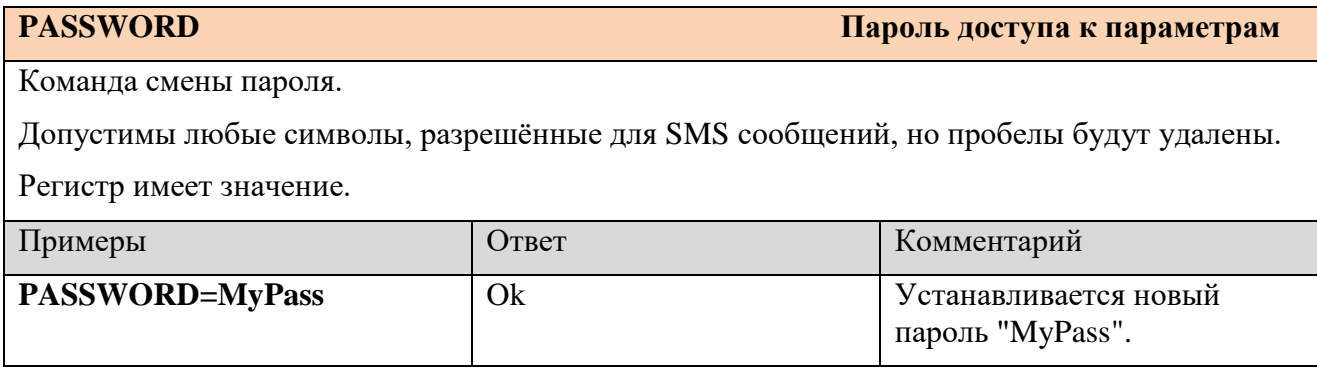

<span id="page-22-3"></span>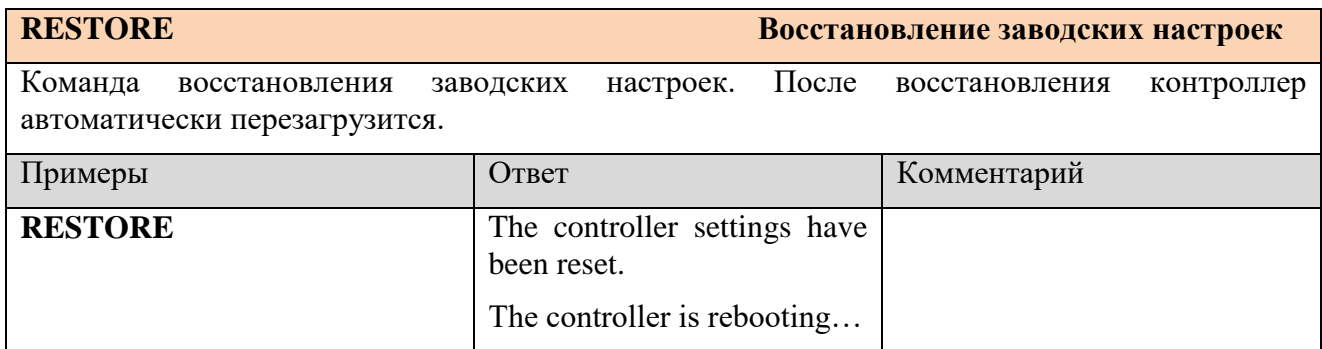

<span id="page-22-4"></span><span id="page-22-2"></span>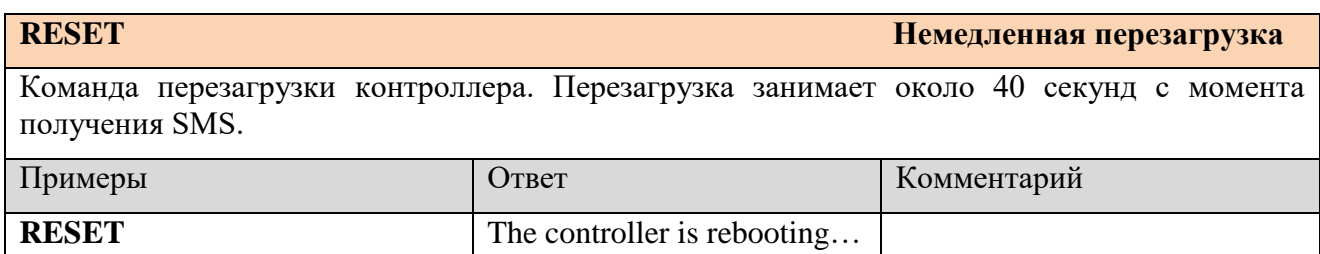

Команда на обновление встроенного ПО контроллера. После получения команды контроллер подключается к серверу обновлений ЛЭРС GSM и до окончания обновления (успешного или неуспешного) не принимает звонки и не устанавливает CSD и GPRS соединения c серверами опроса.

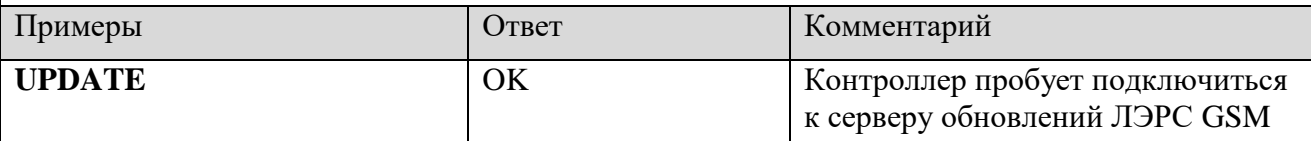

Далее контроллер присылает дополнительные смс-сообщения в зависимости от успешности подключения к серверу обновлений, наличия на сервере более новой версии ПО и успешности скачивания файла прошивки.

Подробнее: см. раздел 5.5, подраздел «Удалённое обновление».

В ответном SMS на сервисные команды контроллер выдаёт результат выполнения команды или ошибку «Err» (при невозможности выполнить команду).

Если заводской пароль «1234» изменён, то вместо него в начале SMS указывается действительный пароль.

#### <span id="page-23-0"></span>**4.5 Быстрый старт**

#### *Подключение по CSD*

В качестве примера быстрой настройки подразумеваем, что опрашивается прибор с настройками порта 115200-8-N-2 и передача данных происходит через 3й последовательный порт контроллера (RS-485). Внешнее питание интерфейса прибору не требуется. CSD-соединение устанавливается по вызову с диспетчерского модема (номер сим-карты диспетчерского модема: +7- 999-111-22-33). Телефон для отправки настроечных SMS-команд: +7-999-444-55-66.

Нужно отправить три SMS-команды:

1234;P3=115200,8,N,2,0,0

1234;W0=+79991112233

1234;W1=+79994445566

Вместо трёх SMS-команд можно отправить одну (параметры разделяются знаком « ; »):

1234; P3=115200,8,N,2,0,0; W0=+79991112233; W1=+79994445566

#### *Подключение по GPRS («ТСР-клиент»)*

В качестве примера быстрой настройки подразумеваем, что используется 1 сервер диспетчеризации (178.218.111.73:9001), к которому необходимо подключаться ежедневно 1 раз в сутки (c 05:00 до 05:59) без вызова со стороны сервера, и передача данных происходит по сети GPRS через 3й последовательный порт контроллера (RS-485). Опрашивается прибор c настройками порта: 9600-7-E-1. Внешнее питание интерфейса прибору не требуется.

Нужно отправить 5 SMS-команд:

1234;P3=9600,7,E,1,0,0 1234;S1S=178.218.111.73:9001 1234;S1E=1 1234;S1P=3 1234;S1R1=05:00-05:59

Вместо 5 SMS-команд можно отправить одну общую (параметры разделяются знаком «; »):

1234; P3=9600,7,E,1,0,0; S1S=178.218.111.73:9001; S1E=1; S1P=3; S1R1=05:00-05:59

#### Подключение по GPRS («ТСР-сервер»)

В качестве примера быстрой настройки подразумеваем, что подключения разрешены от клиентов из подсети 88.99.111.0, принимаются на локальный ТСР-порт 6009. Опрашивается прибор с настройками порта: 9600-8-N-1 (полключен к послеловательному порту №1). Внешнее питание интерфейса прибору не требуется. APN для SIM-карты с внешним IP-адресом необходимо задать вручную.

Нужно отправить 4 SMS-команды:

1234;A=staticip.dv,mts,mts

1234;P1=9600.8.N.1.0.0

 $1234;M=1,6009$ 

1234;F=88.99.111.0,255.255.255.0

Вместо 4 SMS-команд можно отправить одну общую (параметры разделяются знаком «; »):

1234; A=staticip.dv.mts.mts; P1=9600.8.N,1,0.0; M=1,6009; F=88.99.111.0.255.255.255.0

### <span id="page-24-0"></span>5. Работа контроллера

#### <span id="page-24-1"></span>5.1 Светодиоды

На нижней плате контроллера расположены три светодиода.

- 1) Зелёный. Индикатор наличия питания 220 В.
- 2) Синий. Частое мигание: поиск сотовой сети. Мелленное мигание: сеть найлена, SIM-карта зарегистрирована.
- 3) Красный. Включается, когда происходит передача данных между контроллером и сотовой сетью.

#### <span id="page-24-2"></span>5.2 GPRS: TCP-клиент

В режиме «ТСР-клиент» контроллер подключается к серверу опроса. При этом используется передача данных по технологии GPRS/EDGE (Интернет). Точка подключения APN по умолчанию определяется автоматически, но может быть задана вручную. В момент подключения контроллер отправляет на сервер пакет идентификации (см. п. 7.1).

Контроллер может подключаться одновременно только к одному серверу. Всего можно настроить до 10 серверов, к которым контроллер будет подключаться в различное время. Подключение может происходить одним из трёх способов:

1) В заданное время согласно расписанию контроллер подключается к серверу, после чего сервер производит опрос прибора, подключенного к определённому последовательному порту контроллера. Время подключения, адрес и порт сервера, номер последовательного порта для опроса прибора определяются в настройках соответствующего сервера.

Если контроллер в это время уже подключен к другому серверу, то соединение не разрывается, (приоритет у более раннего соединения).

Если у двух (или более) серверов установлено одно и то же время начала соединения (например, у сервера №1 и №4), то приоритет будет у сервера с меньшим номером (контроллер подключится к серверу №1).

При непредвиденном разрыве соединения в то время, когда в соответствии с расписанием соединение должно быть установлено, контроллер будет предпринимать попытку восстановить соединение каждые 5 минут до окончания действия заданного интервала времени.

2) Сервер отправляет голосовой вызов на контроллер (с помощью своего диспетчерского

модема), и если номер телефона, с которого поступил голосовой вызов, есть в «Белом списке» какого-либо настроенного сервера (параметры s0w...s9w), то контроллер подключается к этому серверу.

Если контроллер в это время уже подключен к другому серверу, то соединение не разрывается, ответа на голосовой вызов не будет (приоритет у более раннего соединения).

Последовательный порт (1, 2 или 3), через который происходит опрос при подключении к определённому серверу (например, к серверу №0), указывается в параметре "s0p". После опроса прибора сервер с помощью специальной команды (см. п. 7.2) может переключить опрос на другой последовательный порт контроллера и опросить прибор, подключенный к этому порту.

#### <span id="page-25-0"></span>5.3 GPRS: TCP-cepsep

В режиме «ТСР-Сервер» контроллер принимает входящие подключения и передаёт опрашивающему устройству ответ на присланный запрос. При этом используется передача данных по технологии GPRS/EDGE (Интернет). Должна использоваться SIM-карта сотового оператора с белым IP-адресом. При этом точка подключения APN должна быть задана вручную.

Настроечные параметры: ТСР-порт и фаервол (диапазон IP-адресов, с которых принимаются входящие подключения). Одновременно контроллер может принимать подключение только от одного клиента.

При подключении клиент по-умолчанию считывает данные с прибора, подключенного к последовательному порту №1 (в стандартном исполнении: RS-232-1). После опроса прибора клиент с помощью специальной команды (см. п. 7.2) может переключить опрос на другой последовательный порт контроллера и опросить прибор, подключенный к этому порту.

#### <span id="page-25-1"></span>5.4 CSD

При поступлении CSD-вызова с разрешённого номера телефона текущее GPRS-соединение разрывается, и устанавливается CSD-соединение. Разрешённые номера телефонов для установления CSD-соединения - это «Белый список», который используется и для разрешения SMS-команд (параметр "w"). Если «Белый список» пустой, то CSD-соединение устанавливается при звонке с любого номера.

Последовательный порт (1, 2 или 3), через который происходит опрос при подключении к определённому серверу (например, к серверу №1), указывается в параметре "s1p". После опроса прибора сервер с помощью специальной команды (см. п. 7.2) может переключить опрос на другой последовательный порт контроллера и опросить прибор, подключенный к этому порту.

Если после окончания опроса прибора сервер самостоятельно не разорвал соединение, то оно разрывается модемом, если в течение установленного времени (параметр «t») не происходит передача данных через последовательные порты.

Если при активном CSD-соединении появляется любая из трёх команд для установки GPRSсоединения (см. выше), то CSD-соединение не разрывается, т.к. оно имеет высший приоритет. Если после завершения CSD-соединения команда на GPRS-подключение будет ещё активна, то контроллер выполнит её, подключившись к необходимому серверу.

#### <span id="page-25-2"></span>5.5 Обновление ПО

Обновление встроенного ПО контроллера производится одним из двух способов:

- локальное обновление (через порт mini-USB контроллера);

- удалённое обновление (с помощью GPRS-подключения к серверу обновлений ЛЭРС GSM).

При любом способе обновления сохраняются все пользовательские настройки параметров.

#### Локальное обновление

Производится с помощью утилиты LersConfig (см. п. 4.2). Необходима установка драйвера контроллера (см. п. 4.2).

1) Скачать с официального сайта производителя архив с файлами обновления и распаковать

его в папке на вашем ПК. Путь к папке должен содержать только английские символы и пробелы! Архив содержит 3 файла с именами: «50000», «600000», «1000000».

2) При отключенном питании контроллера установить перемычку (на Рисунке 5.1 изображена красным цветом).

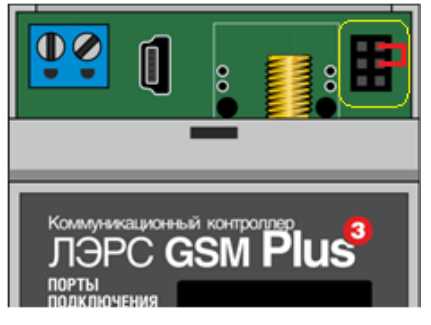

Рисунок 5.1 – Установка перемычки для обновления ПО

- 3) Соединить ПК и контроллер кабелем USB miniUSB, включить питание контроллера и открыть утилиту LersConfig.
- 4) На вкладке Plus 3 необходимо нажать кнопку «Обновить ПО» и в открывшемся окне выбрать файл «50000».
- 5) Дождаться окончания обновления, после чего отключить питание контроллера, убрать перемычку и снова включить питание.

#### *Удалённое обновление*

В контроллер должен быть вставлена SIM-карта с подключенной услугой GPRS. Контроллер должен находиться в зоне устойчивой связи сотового оператора.

1) Отправить на контроллер смс-команду:

#### 1234;update

- 2) Все GPRS-подключения контроллера будут разорваны, контроллер попытается подключится к серверу обновлений ЛЭРС GSM и отправит ответное смс:
	- если подключиться к серверу обновлений не удалось:

#### FTP-server error

Если после нескольких попыток контроллер не подключается к серверу, обратитесь в тех.поддержку производителя (см. раздел 11).

- если контроллер подключился к серверу обновлений, но на сервере нет более новой версии ПО:

#### No update required

- если контроллер подключился к серверу обновлений и нашёл более новую версию ПО:

#### Update file starts downloading…

3) Скачивание файла обновления занимает около 45 минут при наличии устойчивой связи GPRS, но может занять и большее время. В процессе скачивания игнорируются все команды и события. После скачивания файла контроллер отправляет следующее смс:

– в случае ошибки скачивания файла:

#### Downloading error

– если файл скачался успешно:

Update file downloaded. Update begins…

4) Затем контроллер обновляет встроенное ПО (ещё около 6 минут) и автоматически перезагружается.

5) После успешного обновления и перезагрузки, а также в случаях, если контроллер не смог подключиться к серверу (п. 2), или если обновление не требуется (п. 2), или если произошла ошибка скачивания файла (п. 3), контроллер возвращается в рабочий режим.

Если контроллер настроен на режим «ТСР-клиент», то он подключается к серверу согласно настроенным правилам подключения. Если контроллер настроен на режим «ТСРсервер», то клиент должен самостоятельно заново подключиться к контроллеру.

## <span id="page-27-0"></span>**6. Графический дисплей**

При включении питания после загрузки встроенного ПО (загрузка занимает около 40 секунд) на дисплее отображается главная страница.

Схема навигации меню встроенного дисплея показана на рисунке 6.1.

Для перемещения по пунктам меню требуется простое нажатие на кнопку «А» (вверх) или «В» (вниз). Выбранный пункт меню подсвечивается. Для входа в выбранный пункт меню требуется длительное (более 1,5 сек) нажатие на кнопку «В» (подписана как «Меню» или «Выбор». Для выхода на более высокий уровень меню – длительное нажатие на «А» (подписана как «Назад»).

#### *Главная страница («Главная»)*

На странице «Главная» отображается (по строкам):

- Серийный номер контроллера;
- Версия встроенного ПО;
- IMEI радиомодуля;
- Уровень сигнала GSM сети;
- Состояние SIM-карты (ОК / Error).

#### *Меню*

Можно выбрать один из 5 пунктов меню:

- Настройки APN (точка доступа оператора сотовой связи для GPRS);
- Настройки портов (отдельно для портов 1, 2, 3);
- Настройки серверов (№0 … №9);

- Перезагрузка (время непрерывной работы, период автоматической перезагрузки, время ежедневной перезагрузки, ручная перезагрузка кнопкой).

#### *Пункт меню «Настройки APN»*

- Режим назначения APN (Auto/Manual);
- APN: имя точки доступа;
- USR: логин;
- PSW: пароль.

Логин и пароль (или только пароль) у точки доступа могут отсутствовать. Если же все три поля пустые, значит точка доступа не настроена, и связь по GPRS невозможна.

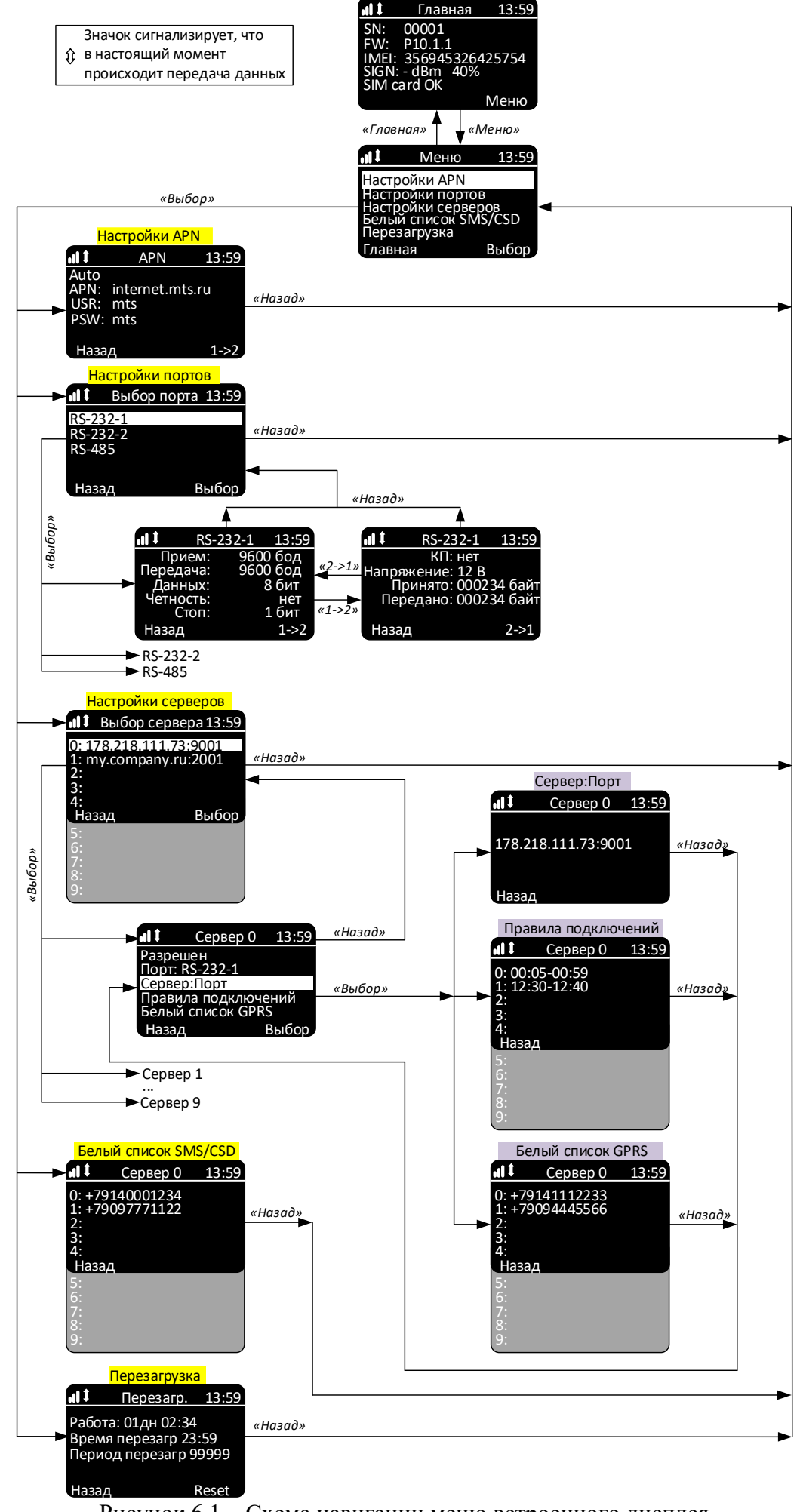

Рисунок 6.1 – Схема навигации меню встроенного дисплея

#### *Пункт меню «Настройки портов»*

Каждый последовательный порт настраивается отдельно (независимо).

*1я страница:*

- Скорость передачи данных (бод) для приёма и для передачи;

- Кол-во бит данных;

- Четность: Чет (контроль чётности), Нечет (контроль нечётности), Нет (отключено);

- Кол-во стоповых бит;

*2я страница:*

- КП: контроль потока и направления передачи (если порт не RS-232, то КП = 0);

- Напряжение (подаётся на клеммы 13,14 при опросе через данный порт по CSD или GPRS): 0, 6, 9 или 12 Вольт;

- Принято (Rx) (счётчик байт данных, принятых контроллером из устройства, подключенного к последовательному порту) и Передано (Тх) (счётчик байт данных, переданных контроллером устройству). Байты служебных данных в данном случае не учитываются. Счётчики обновляются только при перезагрузке страницы (повторном открытии).

#### *Пункт меню «Настройки серверов»*

Перечислены настройки серверов №0 … №9. Изменение и удаление настроек серверов производится с помощью SMS-команд (см. разделы 4.2 - 4.4). Для каждого сервера доступны следующие пункты подменю:

- «Запрещено» / «Разрешено» (разрешение подключаться к данному серверу по расписанию или по вызову);

- «Порт:» (последовательный порт контроллера, использующийся по умолчанию при подключении к данному серверу);

- «Сервер:Порт» (IP-адрес (или доменное имя) и порт сервера);

- «Правила подключений» от №0 до №9 (список интервалов времени для ежедневного подключения к данному серверу);

- «Белый список GPRS» от №0 до №9 (номера телефонов диспетчерских модемов для установки GPRS-соединения по вызову). Если в «Белом списке GPRS» нет ни одного номера, то GPRS-соединение по вызову невозможно (GPRS-соединение возможно только по правилам подключения).

#### *Пункт меню «Белый список SMS / CSD»*

Номера телефонов от №0 до №9 для изменения настроечных параметров по SMS, а также для установки CSD-соединения. Если список пуст, то изменение настроечных параметров доступно с любого номера телефона (с указанием пароля), а CSD-соединение будет устанавливаться при звонке с любого диспетчерского модема.

#### *Пункт меню «Перезагрузка»*

- Время непрерывной работы (DD дней HH:MM:SS);
- Таймер автоматической перезагрузки (в минутах);
- Время ежедневной перезагрузки (HH:MM);
- Ручная перезагрузка: длительно нажать на кнопку «В» («Reset»).

#### <span id="page-30-0"></span>7. Обмен данными с программным комплексом верхнего уровня

#### <span id="page-30-1"></span>7.1 Пакет идентификации

При установлении GPRS-соединения (ТСР-клиент) с программным комплексом верхнего уровня (системой сбора данных, диспетчеризации) контроллер отправляет пакет идентификации. В каждой строке содержится имя параметра и значение параметра, разделённые символом решётки.

- 1. Модель контроллера
- 2. Серийный номер контроллера
- 3. Версия программного обеспечения
- 4. Версия аппаратного исполнения
- 5. IMEI радиомодуля
- 6. Сим-карта ID и защита PIN-кодом
- 7. Мобильный оператор с кодом (MCC + MNC)
- 8. Уровень GSM сигнала
- 9. Баланс сим-карты (пока не используется)
- 10. Дата, время, часовой пояс контроллера
- 11. Номер порта, с которым подключился контроллер [COM1 | COM2 | COM3]
- 12. Причина подключения [AUTO | MANUAL | DI]
- 13. Признак конца пакета идентификации

#### Пример:

MODEL# LERS GSM Plus 3  $SN#$ 10001  $SV#$ P<sub>10.1.0</sub>  $HV#$  $1.1$ IMEI# 356945326452915 SIM# ID:12345678901234567890, PIN: DISABLED MO# MTS RUS, 25001 GSM# -83dBm 36% BAL# "" DT#  $2023-01-2010:18:45+10$ DEFP# COM1 CR# AUTO **CONNECT GPRS** 

#### <span id="page-30-2"></span>7.2 Выбор последовательного порта

По умолчанию обмен данными происходит с последовательным портом №1 (в стандартном исполнении: RS-232-1). Команда выбора порта позволяет не разрывая соединения производить переключение между всеми последовательными портами. В результате, за одно соединение программный комплекс верхнего уровня может произвести обмен данными со всеми приборами, подключенными ко всем последовательным портам контроллера.

#### *Команда выбора порта*

!SET:COM1:EC (переключение на порт  $N_2$ 1)

!SET:COM2:EF (переключение на порт №2)

!SET:COM3:EE (переключение на порт  $N_2$ 3)

*Ответ от контроллера на команду выбора порта*

!ACT:COM1:F8

!ACT:COM2:FB

!ACT:COM3:FA

В случае, когда контроллер не может переключиться на требуемый порт, он возвращает сообщение об ошибке:

!ERR:COM1:EB

!ERR:COM2:E8

!ERR:COM3:E9

В случае неудачного переключения на выбранный порт и отправки ответа «!ERR: …», контроллер остается подключенным к тому порту, к которому был подключен до получения команды.

#### <span id="page-31-0"></span>**8. Комплект поставки и упаковка**

Комплект поставки контроллера приведен в таблице 2.

Таблица 2 – Комплект поставки

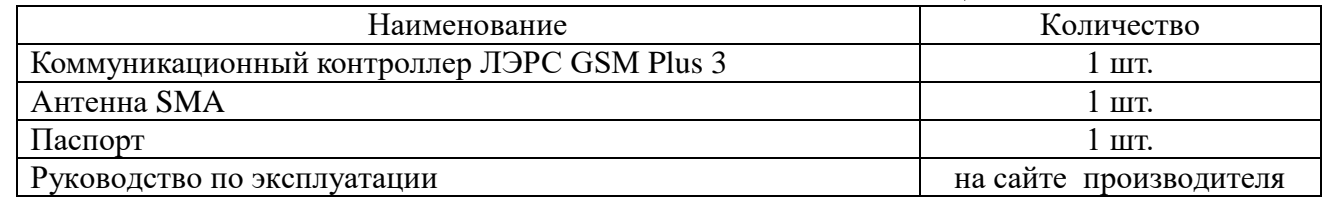

Для упаковки используется коробка упаковочная картонная размером 170х165х65 мм (исполнение IP20) или 205х170х65 мм (исполнение IP65), обеспечивающая сохранность при транспортировании и хранении в условиях, предусмотренных в соответствующих разделах данного руководства.

#### <span id="page-31-1"></span>**9. Хранение, транспортирование, консервация и утилизация**

Изделие должно храниться в заводской упаковке. Условия хранения соответствуют условиям эксплуатации изделия без воздействия прямых солнечных лучей и осадков. Во время хранения не требуется проведение работ по техническому обслуживанию и консервации.

Транспортирование изделия осуществляется в упаковке предприятия-изготовителя или аналогичной, любыми видами транспорта в условиях, соответствующих условиям эксплуатации изделия с обеспечением защиты от атмосферных осадков, чрезмерной вибрации и ударов, ведущих к механическому разрушению изделия или его частей.

Изделие не содержит в своём составе опасных или ядовитых веществ, способных нанести вред здоровью человека или окружающей среде, поэтому утилизация изделия может производиться по правилам утилизации общепромышленных отходов.

#### <span id="page-32-0"></span>**10. Гарантии изготовителя**

Изготовитель гарантирует соответствие изделия заявленным техническим характеристикам при условии соблюдения потребителем правил транспортирования, хранения, монтажа и эксплуатации.

Гарантийный срок эксплуатации 24 месяца со дня продажи, отмеченного в паспорте.

При направлении изделия в ремонт к нему обязательно должен быть приложен паспорт и акт с описанием выявленных дефектов и неисправностей.

Изготовитель не несет ответственности и не возмещает ущерб за дефекты, возникшие при несоблюдении правил транспортирования, хранения, монтажа и эксплуатации.

### <span id="page-32-1"></span>**11. Информация об изготовителе**

#### **ООО «Хабаровская электротехническая компания» (ООО «ХЭТК»)**

680033, г. Хабаровск, ул. Тихоокеанская, 221-Б, оф. 1

8 (4212) 72-55-01

8 (4212) 72-55-03

[https://www.lers.ru](https://www.lers.ru/)

[sales@lers.ru](mailto:sales@lers.ru) – отдел продаж

Портал технической поддержки: <https://lers.freshdesk.com/support/home>

## **Приложение 1. Настройки последовательного интерфейса приборов**

<span id="page-33-0"></span>В таблице П1.1 приведены заводские настройки последовательных портов различных приборов.

Таблица П1.1 – Заводские настройки СОМ-порта приборов

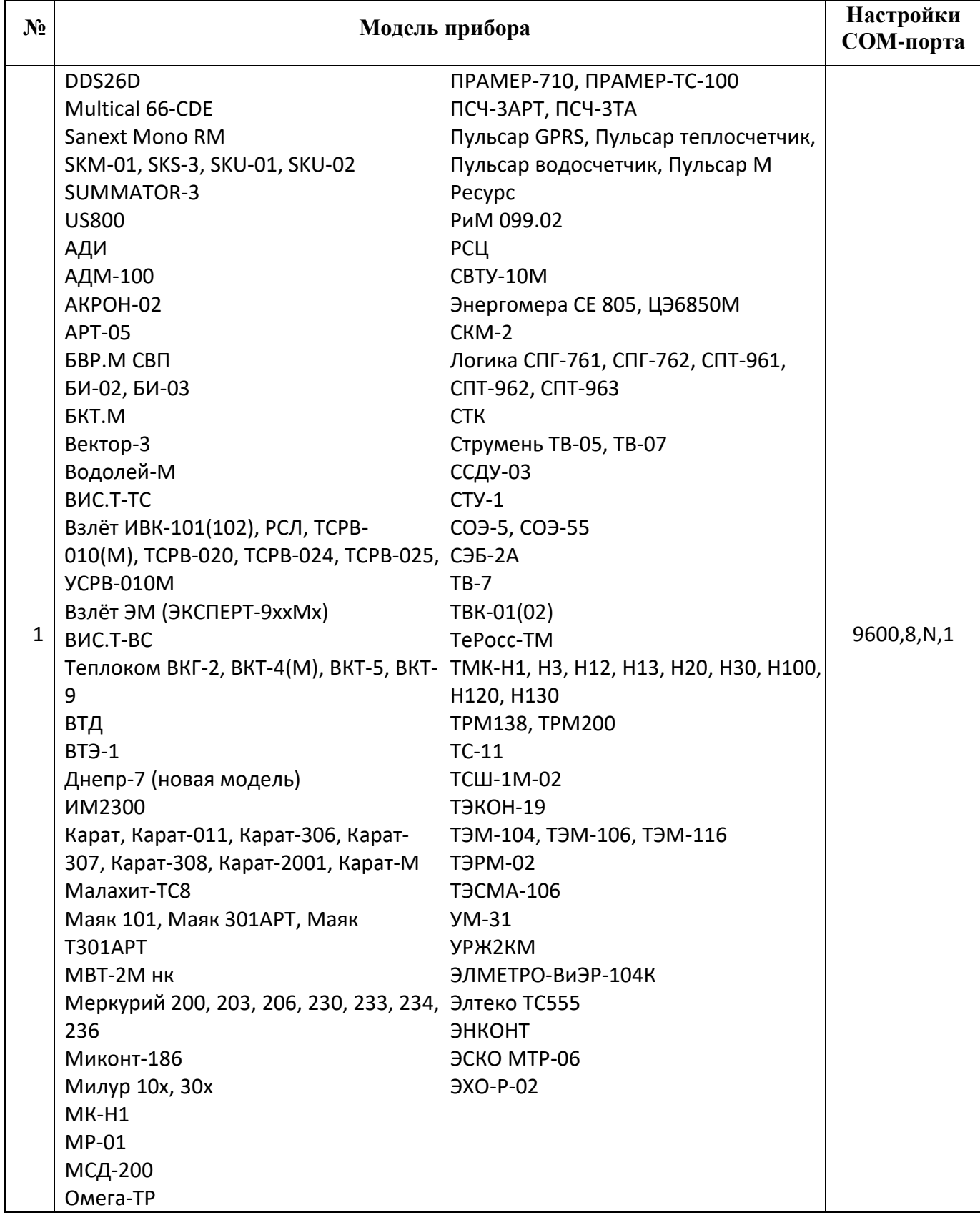

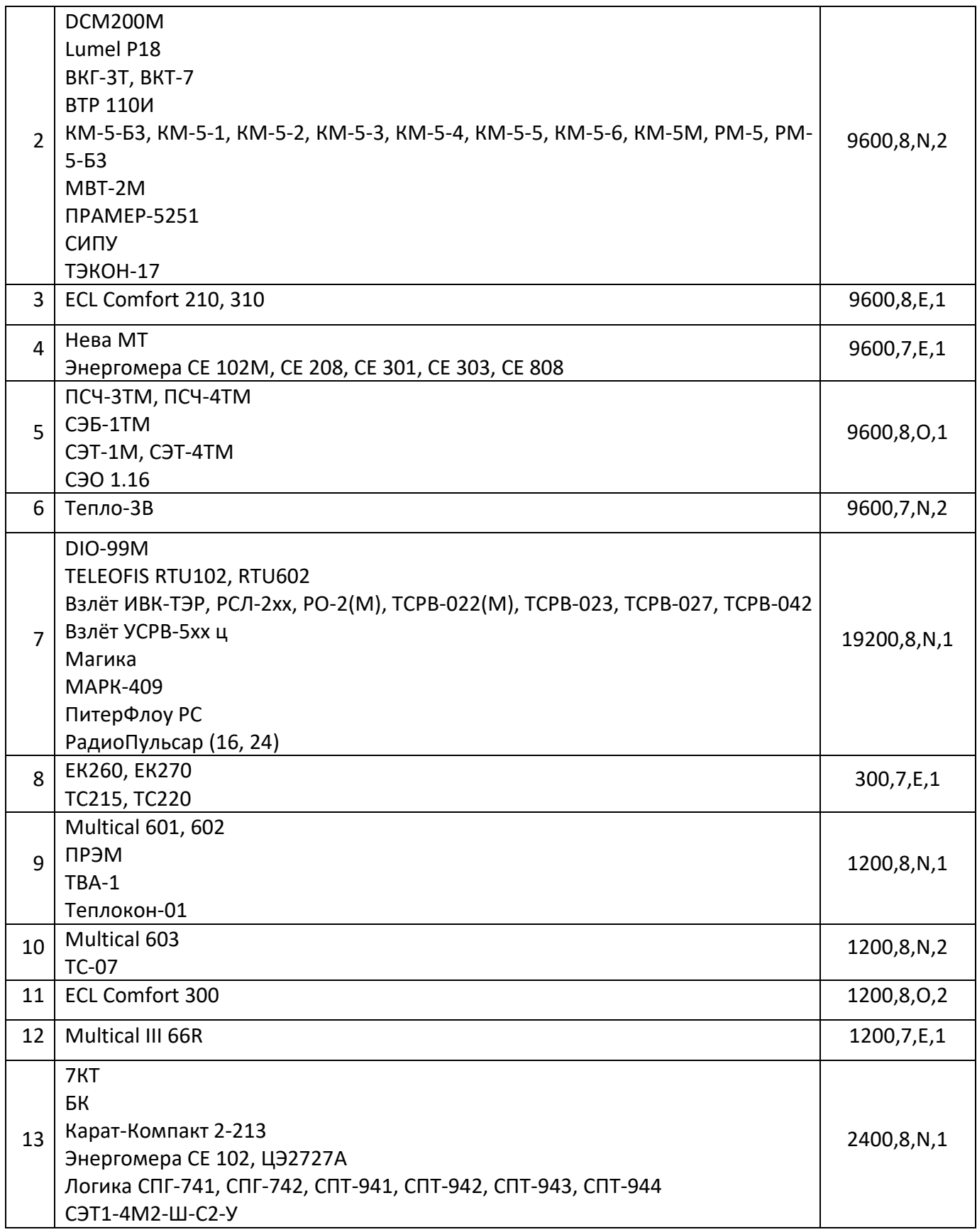

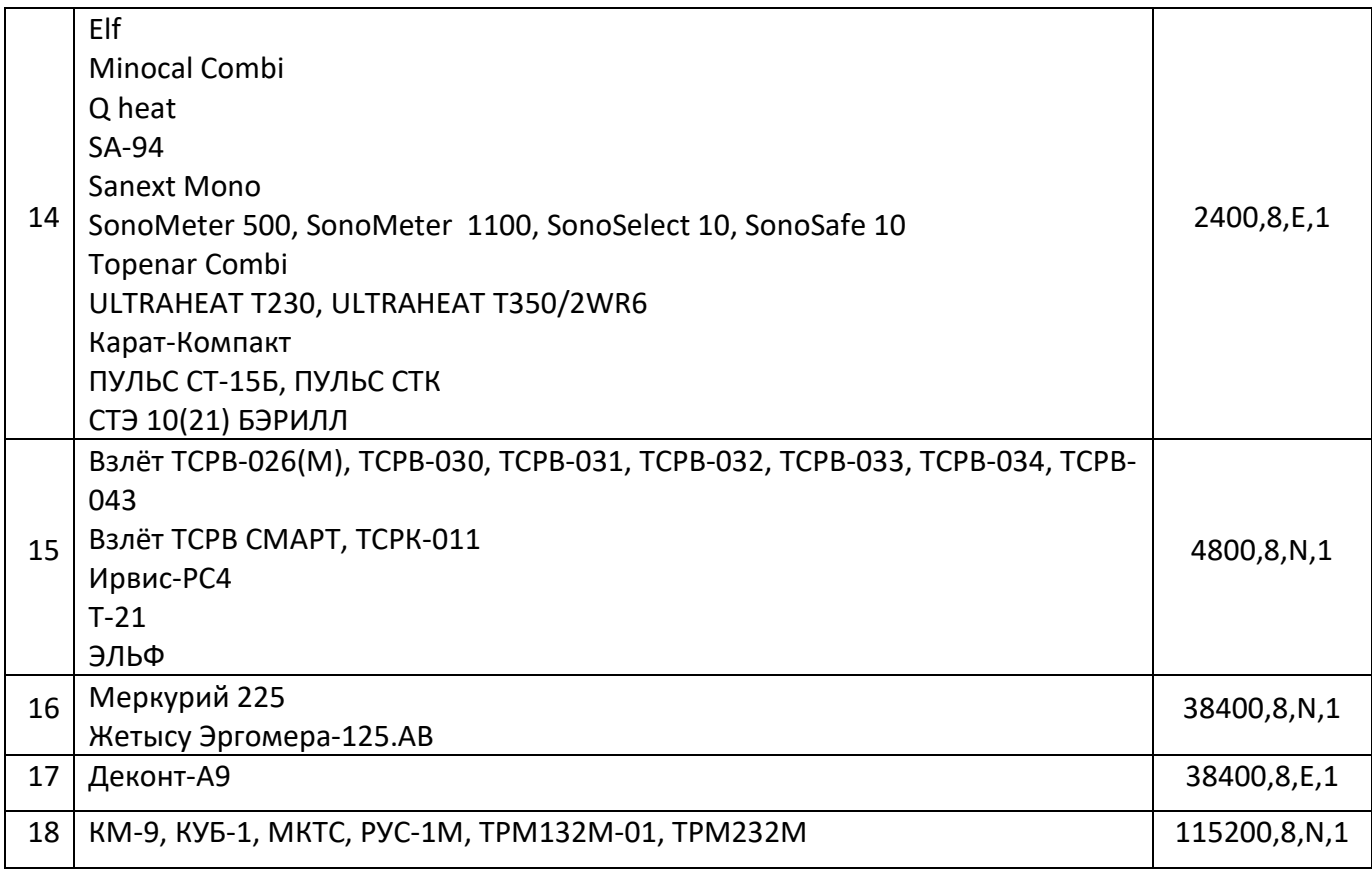

коммуникационное и измерительное оборудование

**680033, г. Хабаровск, ул. Тихоокеанская, 221 Б телефон (4212) 72-55-01, 72-55-03 E-mail: [info@lers.ru](mailto:info@lers.ru) [http://www.lers.ru](http://lers.ru/)**

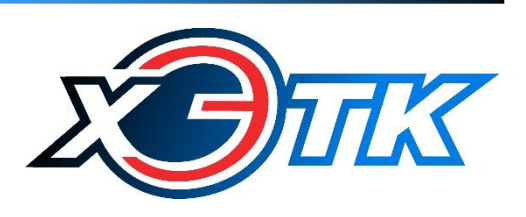